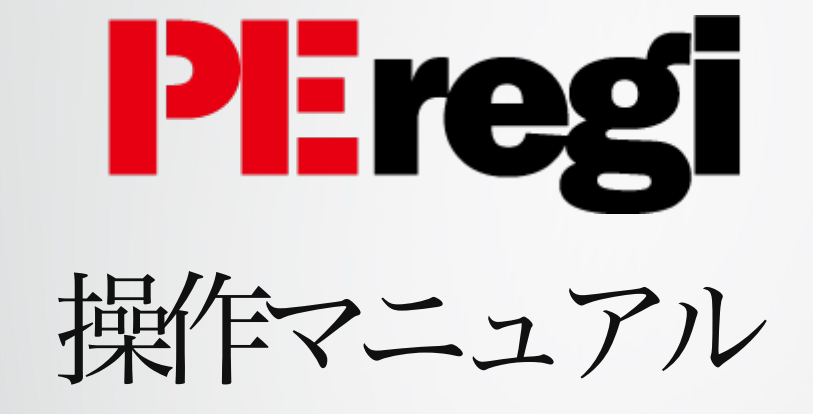

株式会社スマートコンテンツ

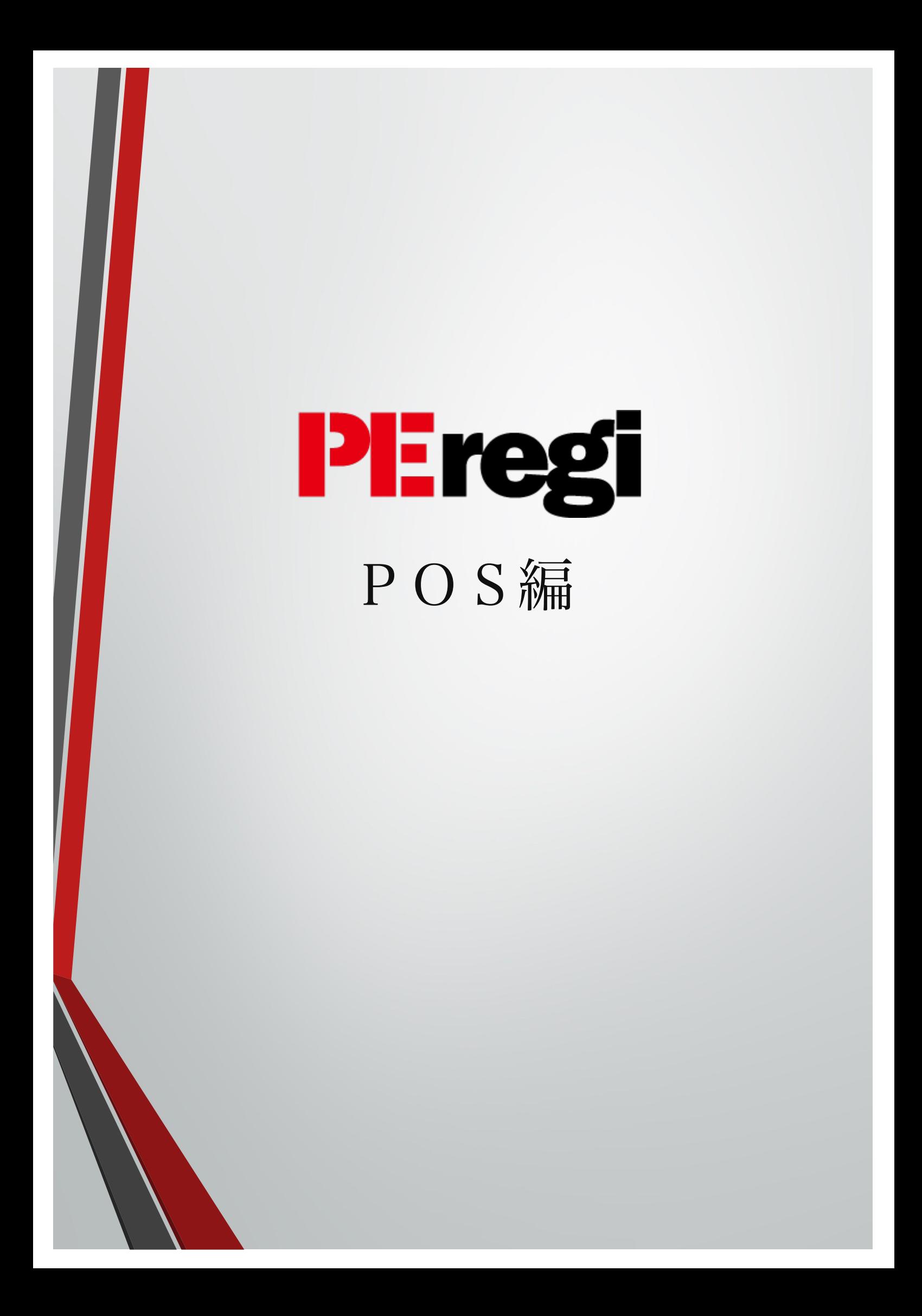

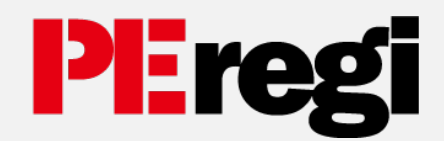

目次

#### • POS編 1. レジオープン···P4 2. テーブルオープン···P5 3. テーブル一覧···P6 4. レジ会計方法···P7 5. 各種設定···P10 6. 品切れ···P23

- 7. 会計管理···P24
- 8. 営業終了···P28
- ハンディ編 ■テーブルオープン···P30 ■担当者設定···P31 ■テーブル内の見方・・・P32 ■テーブル内の見方 (各種オプション)····P33 ■オーダー追加(メニュー選択)···P34 ■オーダー追加(オーダー前確認·修正)··P35 ■会計確認···P36 ■操作取消···P37 ■テーブルリセット···P37 ■設定···P38 ■品切れ···P38 • タブレット編

■テーブルオープン···P40 ■タブレット言語切替···P40 ■オーダー追加と作り方選択···P41 ■オーダー前確認・・・P42 ■注文履歴確認・・・P42

1 .レジオープン

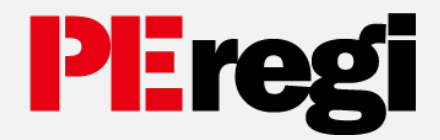

①レジ準備金を入力し『確認』をタップ ②『営業を開始しますか?』の画面で『確認』をタップ

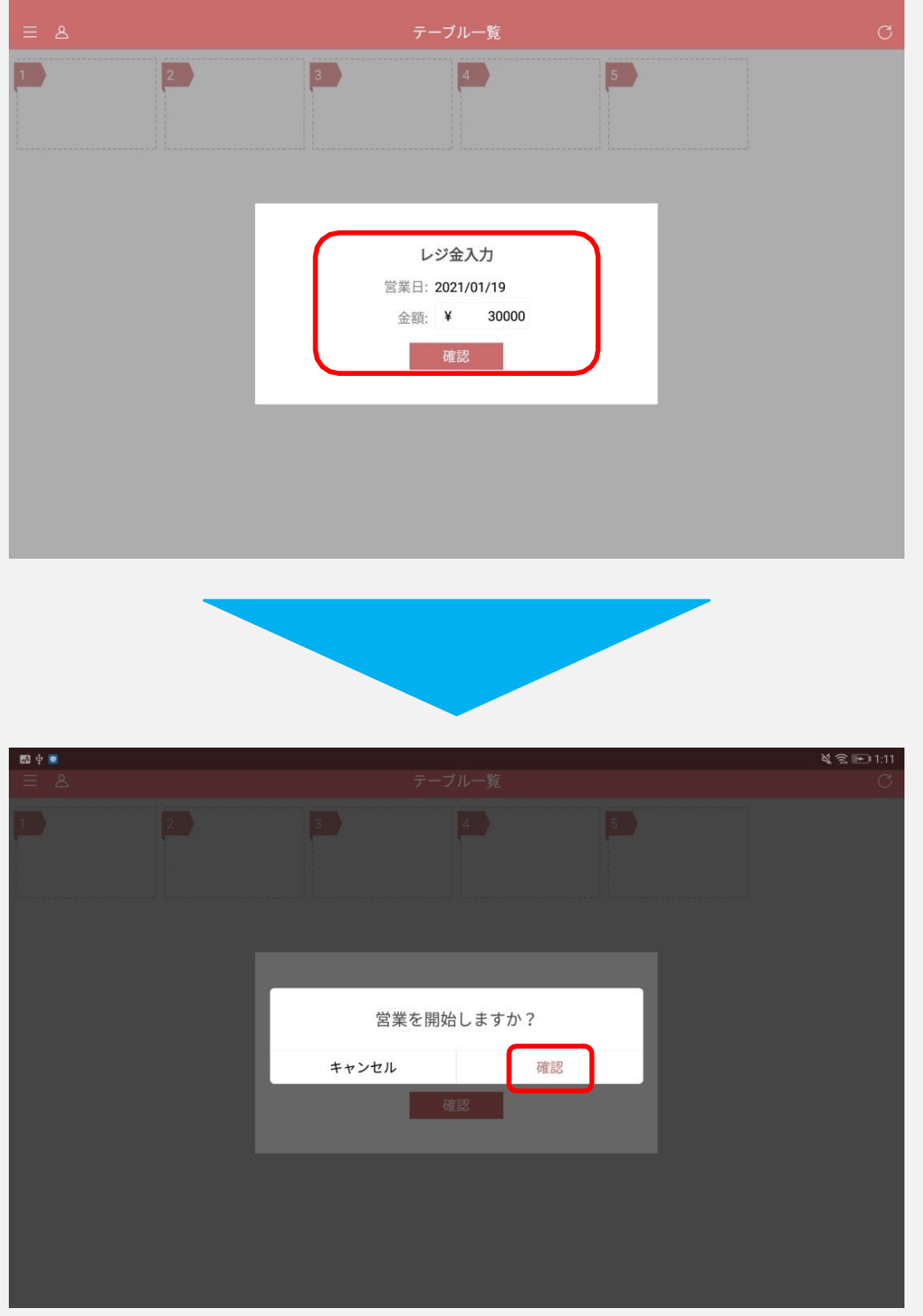

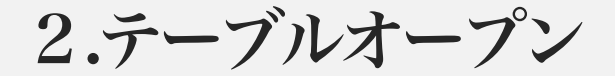

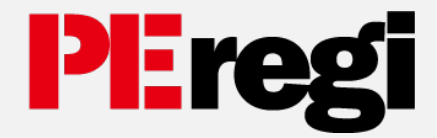

オープンするテーブル(点線枠)をタップし、人数を選択 してください。9人以上の場合は『その他人数』から入力 可能です。なお、テーブルオープンはハンディとタブレッ トからも可能です。

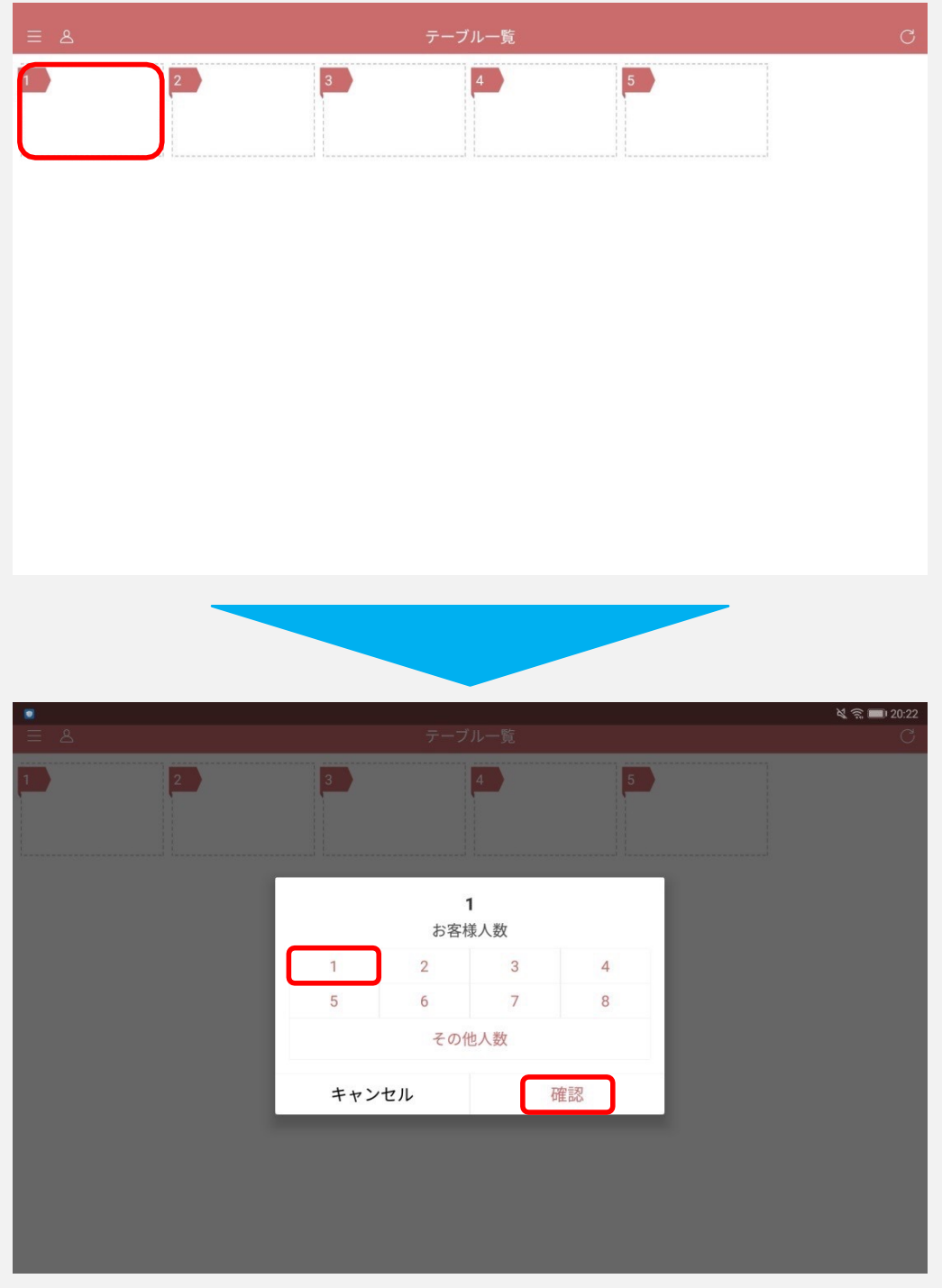

3 .テーブル一覧

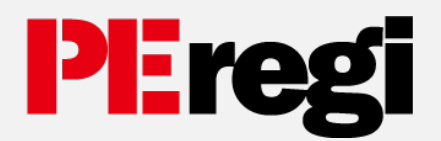

#### ■テーブル一覧の見方

- 青枠:テーブルオープン中
- 黄枠:ラストオーダーが近いテーブル
- 赤枠:コース·放題時間が終了したテーブル

 $\boldsymbol{\varDelta}$ 

点線 テーブルクローズ中

#### ①テーブル番号

- ②お客様数
- ③テーブルオープン時間
- ④現在の合計金額
- ⑤食べ飲み放題残り時間
- ⑥即時更新

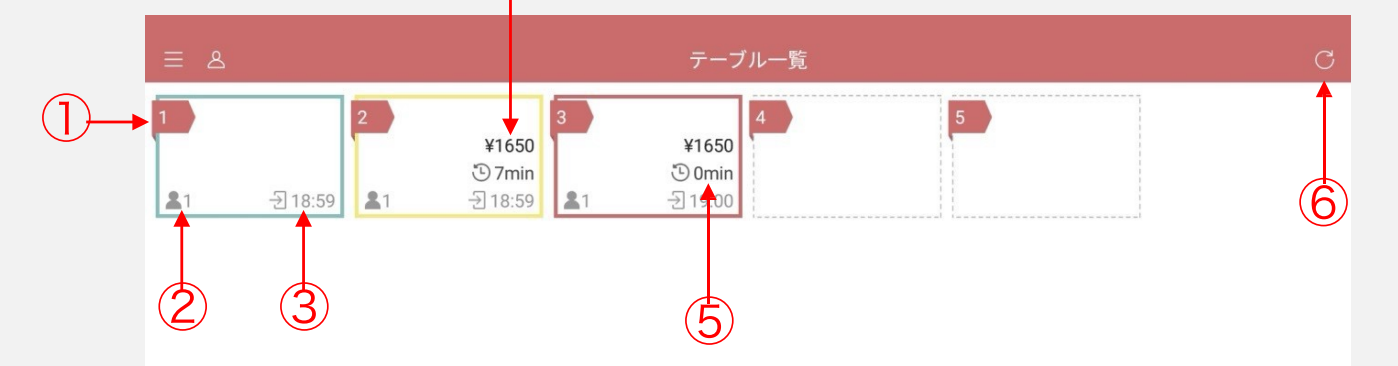

# 4 .レジ会計方法

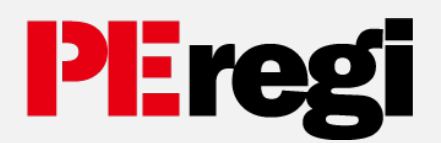

## ■各種操作一覧

画面左上部の『⻭車アイコン』をタップすることで各種操作が出 来ます。

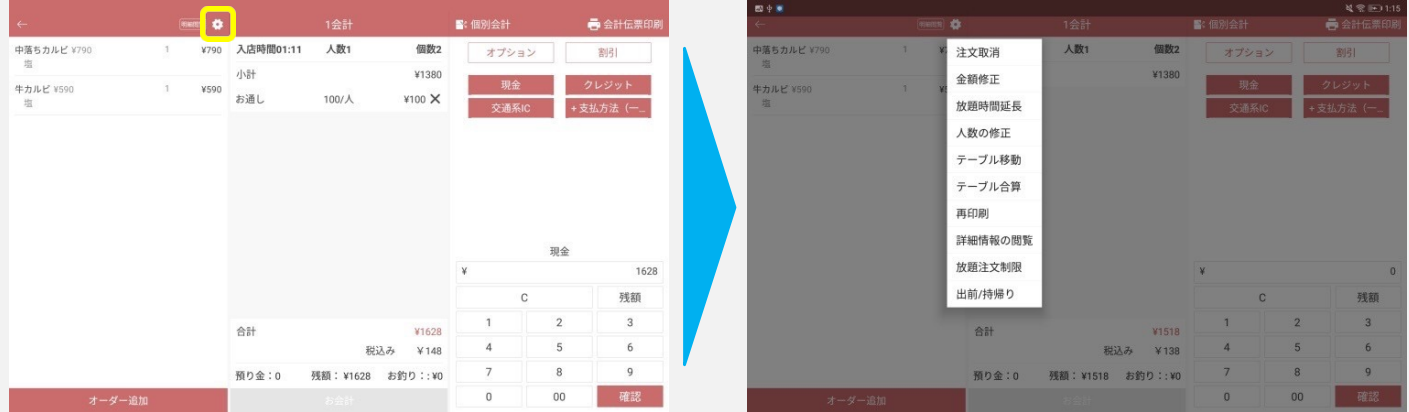

# ■各種操作内容

注文取消 ·誤オーダー等の取消処理 金額修正:オーダー後の金額を修正 放題時間延長 食べ飲み放題の時間延長 ※短縮不可 人数修正:テーブルオープン時に入力した人数の変更 テーブル移動 空きテーブルへの移動 テーブル合算 複数テーブルの会計を合算 再印刷 オーダー伝票 (キッチンやドリンク)の再印刷 詳細情報の閲覧 オーダー時間や使用端末等を確認可能 放題注文制限:食べ飲み放題の再オーダー制限設定 出前/持帰り 選択したメニューのみ税率8%で決済します

# 4 .レジ会計方法

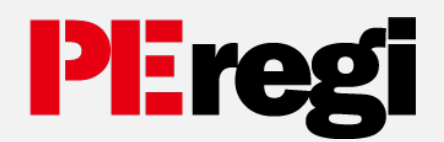

#### ■テーブル移動

『テーブル移動』アイコンをタップすると空きテーブルの選択が 出来ます。『確認』をタップすると操作が完了します

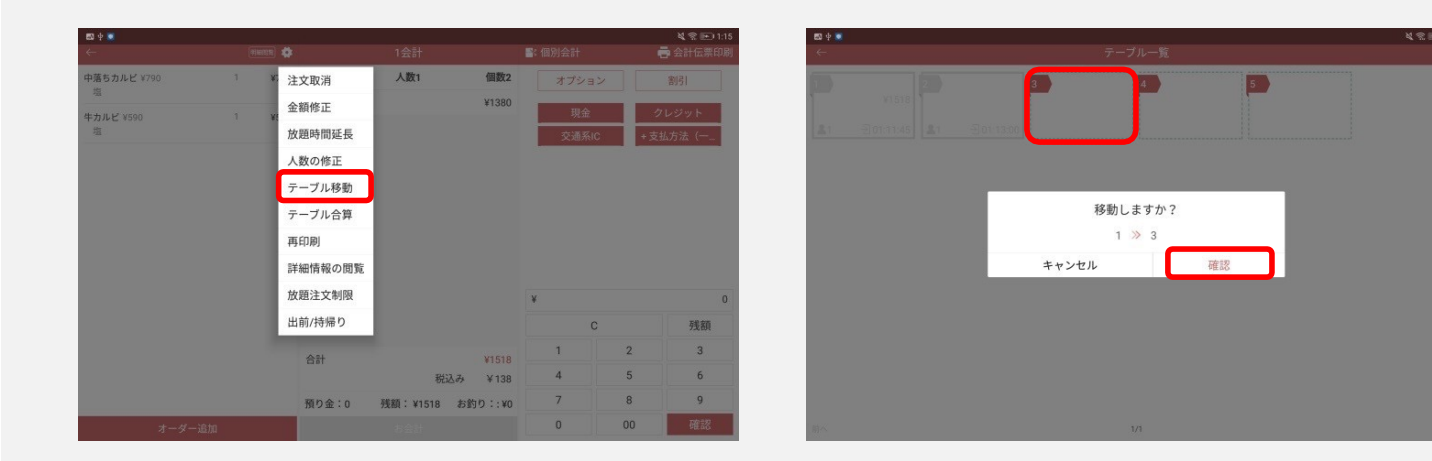

■テーブル合算

『テーブル合算』アイコンをタップすると合算可能なテーブルの 『確認』をタップすると操作が完了します

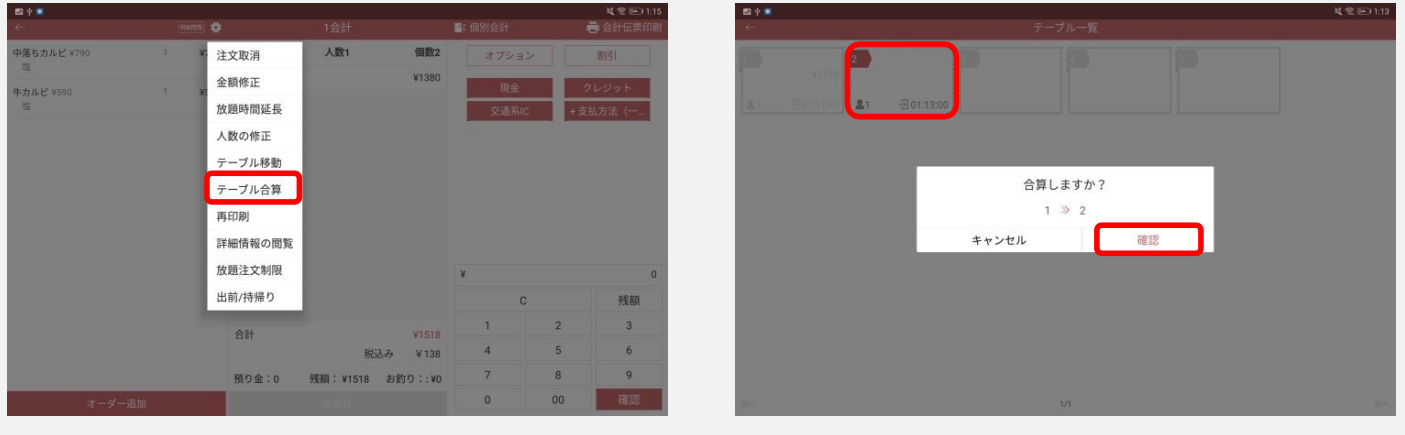

# 4 .レジ会計方法

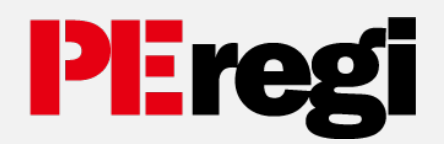

## ■レジ会計基本操作

画面左部分にオーダー履歴が表示されます。 内容を確認し、画面右部分でオプション料金や割引を適用します。 支払い方法を選択、金額を入力し『確認』をタップします。 画面中央下部の『お会計』をタップし、決済処理を行ないます。

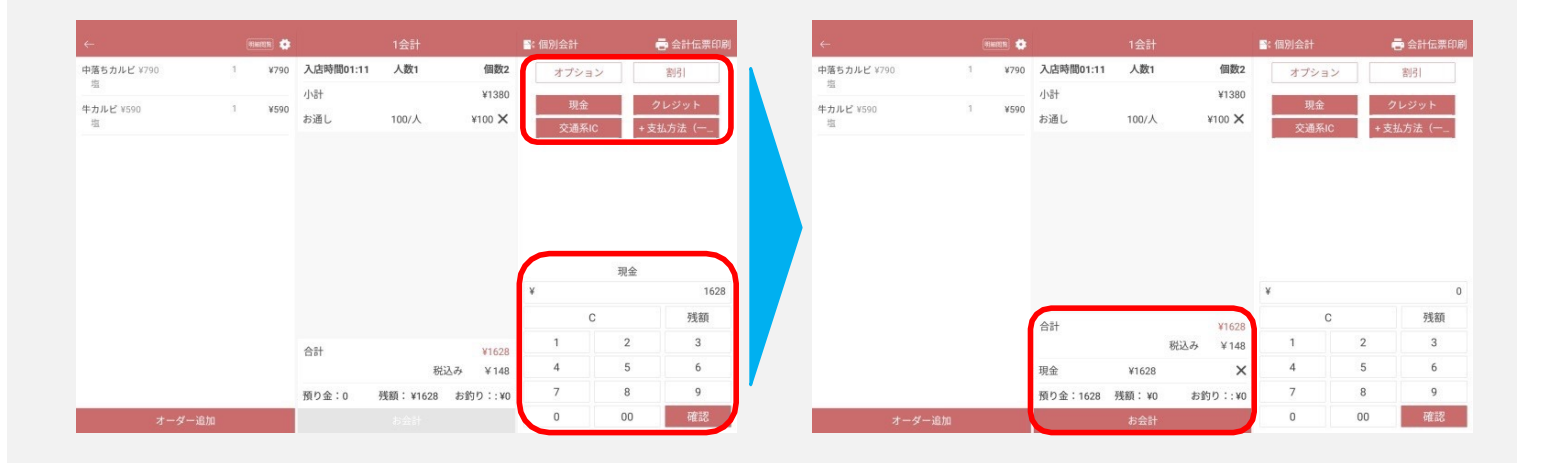

決済処理後レシートのみ自動印刷されますが、追加印刷を行なう 場合は『レシート』のアイコンをタップすることで印刷が出来ま す。領主書印刷も同様の操作で可能です。

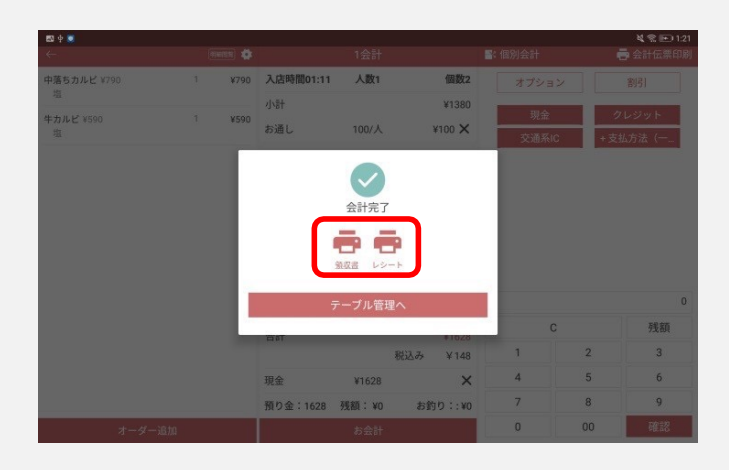

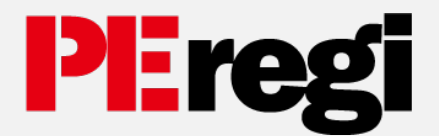

テーブル一覧の左上部にある『≡』をタップします。 表示された『設定』をタップすると各種設定が可能です。

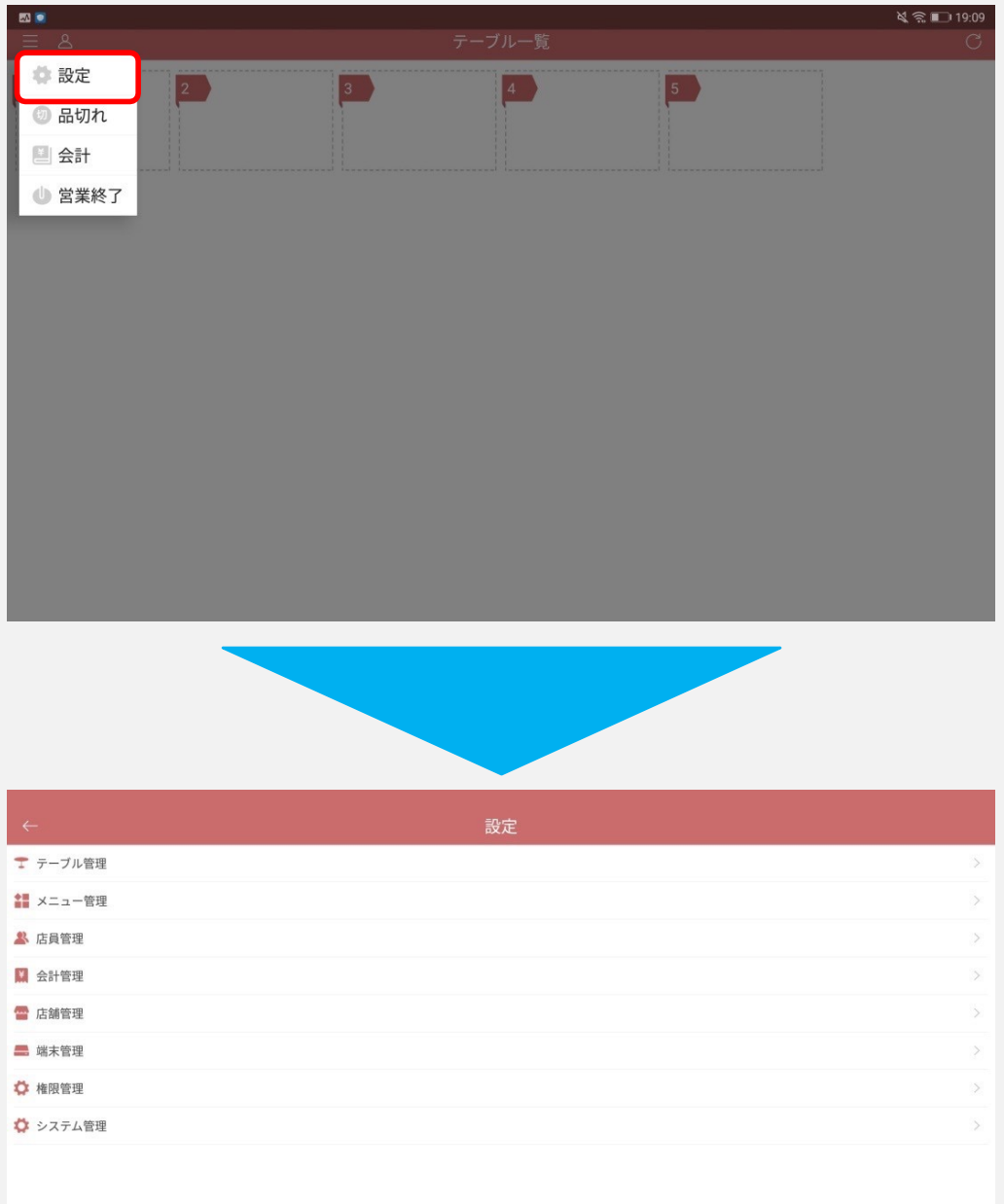

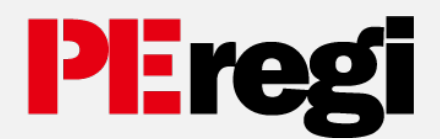

### ■テーブル管理

作成済みのテーブルや画面下部の『新規』をタップするとテーブ ルの追加·編集が行なえます。

テーブル番号や人数上限変更、タブレットの紐付けが可能です。 ※タブレット紐付けは原則として弊社サポート担当が行ないます

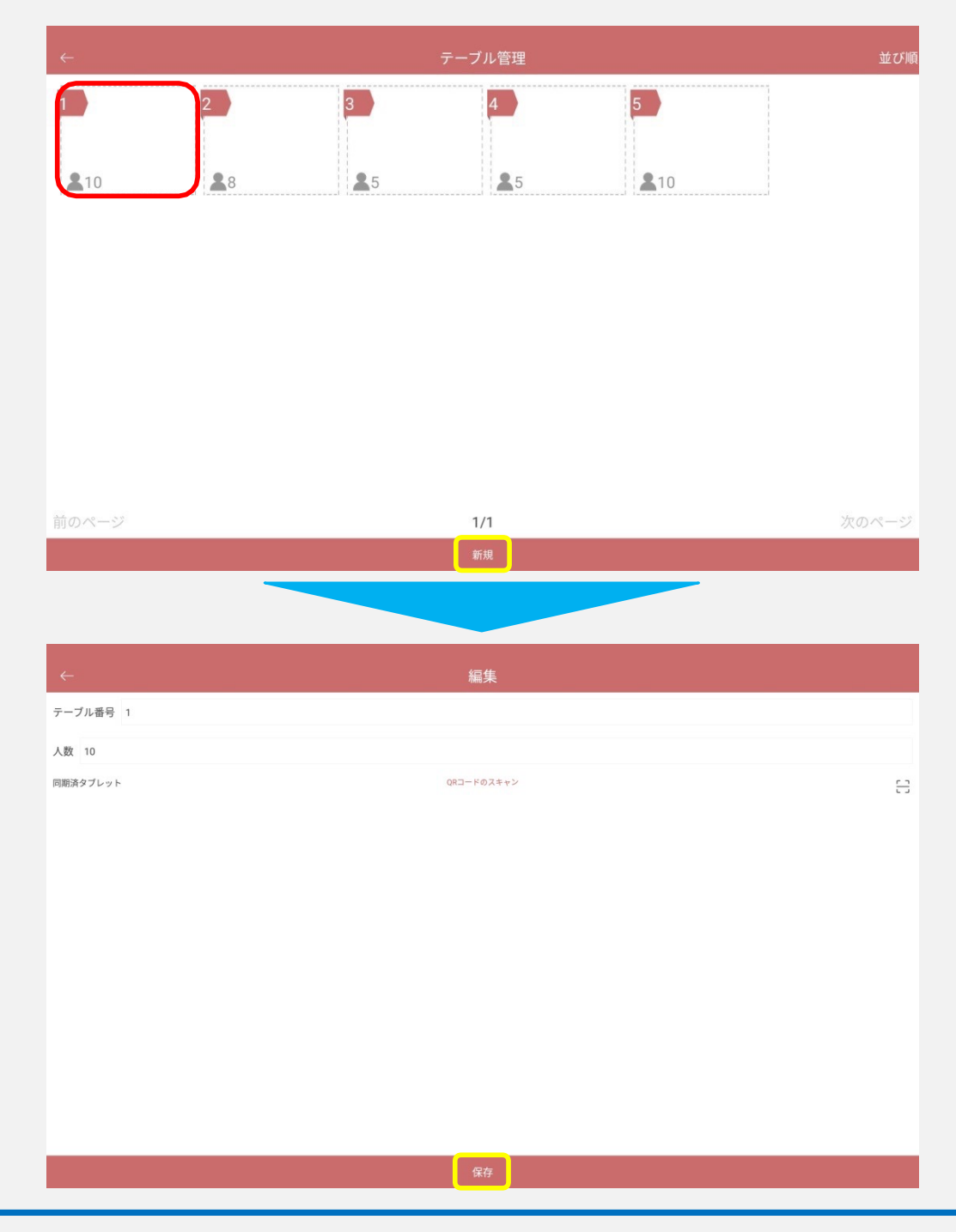

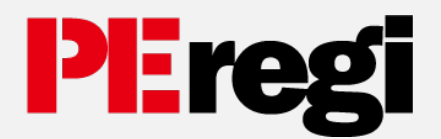

### ■メニュー管理

最初に大分類が表示され、続いて中分類が表示されます。 単品メニューは中分類の中に入っています。

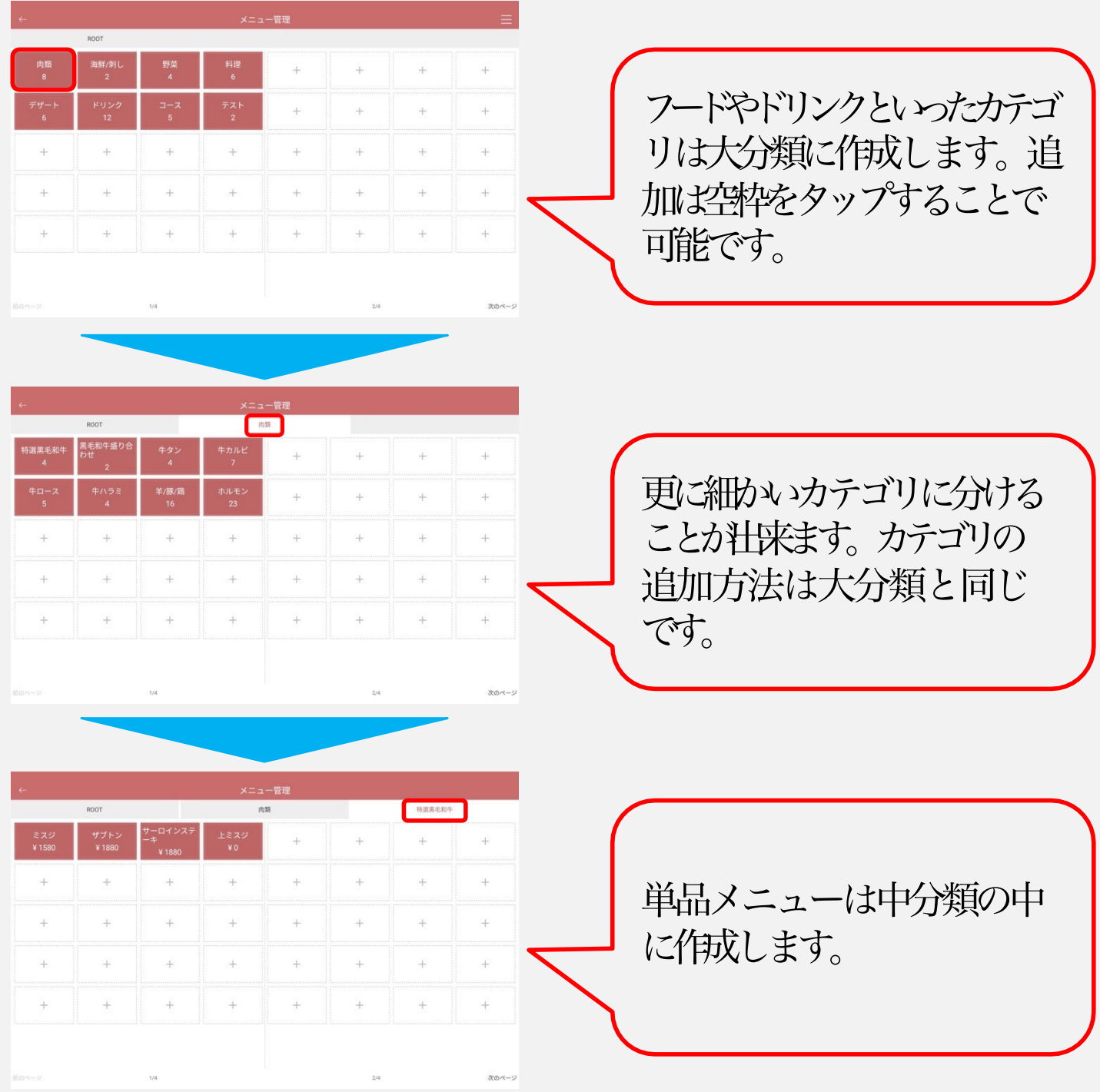

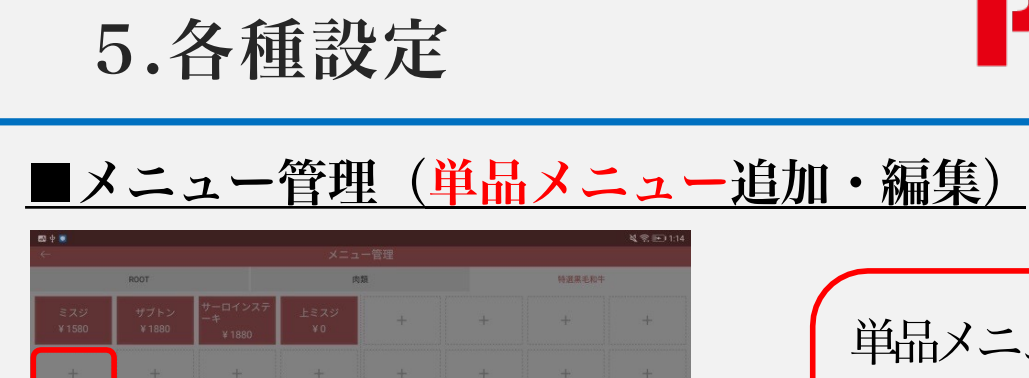

単品メニュー追加の際は、 『単品自加 をタップします。 編集の場合は既存メニュー をタップしてください

**PEregi** 

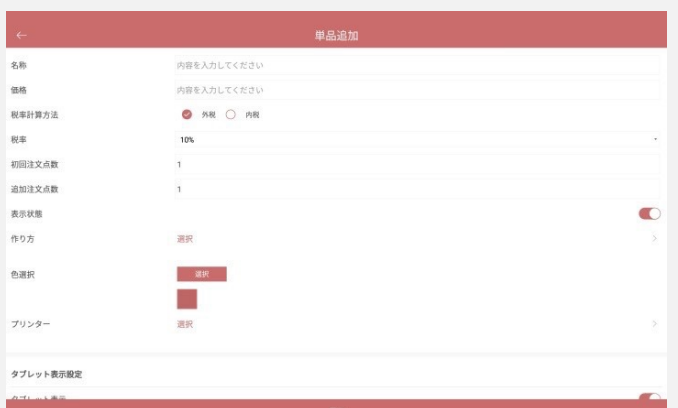

38. H. Œ タブレット表示 <br>思のみに表示 。<br>あ示のみ (洋文不可 画像 選択 概要 内容を入力し 多言語の障害ー

名前:商品名を入力 価格:金額を入力 税率計算方法 ·外税か内税を選択 税率:適用する税率を選択 初回注文点数:初回注文する際の最低数を入力(例:鍋2人前から等) 追加注文点数 : 追加注文する際の最低数を入力 表示状態:POSやハンディへ表示する場合はONにしてください 作り方: 盛付けや味付け、オプションの設定 色選択:POSやハンディに表示される色を変更できます プリンター:伝票印刷するプリンターを必ず選択してください タブレット表示:表示のON、OFFを切り替えられます 放題のみに表示·食べ飲み放題のみに表示する場合、ONにします 表示のみ(注文不可):タブレットに表示されますが、注文ができません 画像:POS端末内に画像が保存されている場合のみ、画像追加が可能です 概要をタブレット上にメニューのコメントを表示できます 多言語の設定:英語、中国語、韓国語を設定できます 必ず『保存』をタップ

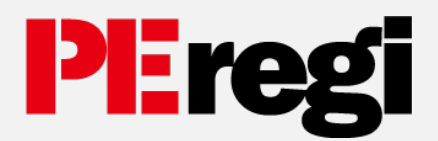

### ■メニュー管理(作り方追加・編集)

作り方の『選択』をタップすると、作り方を選択できます。 新規登録する場合は作り方選択画面右上の『設定』をタップし、 作り方管理画面下部の『作り方追加』で追加ができます。 例:中辛+100円、大辛+200円、激辛+300円など

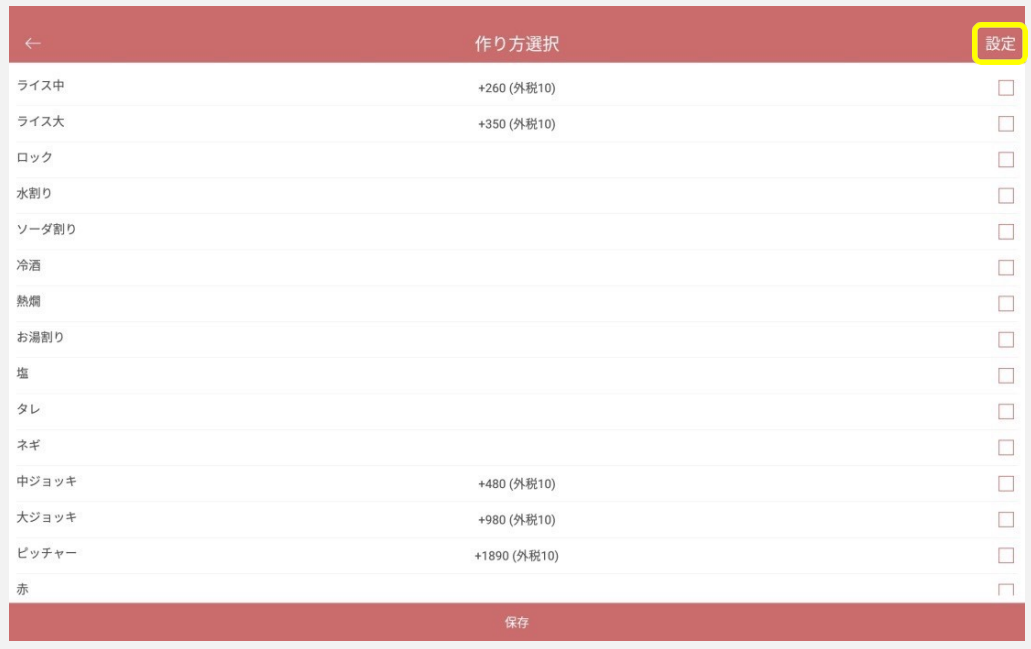

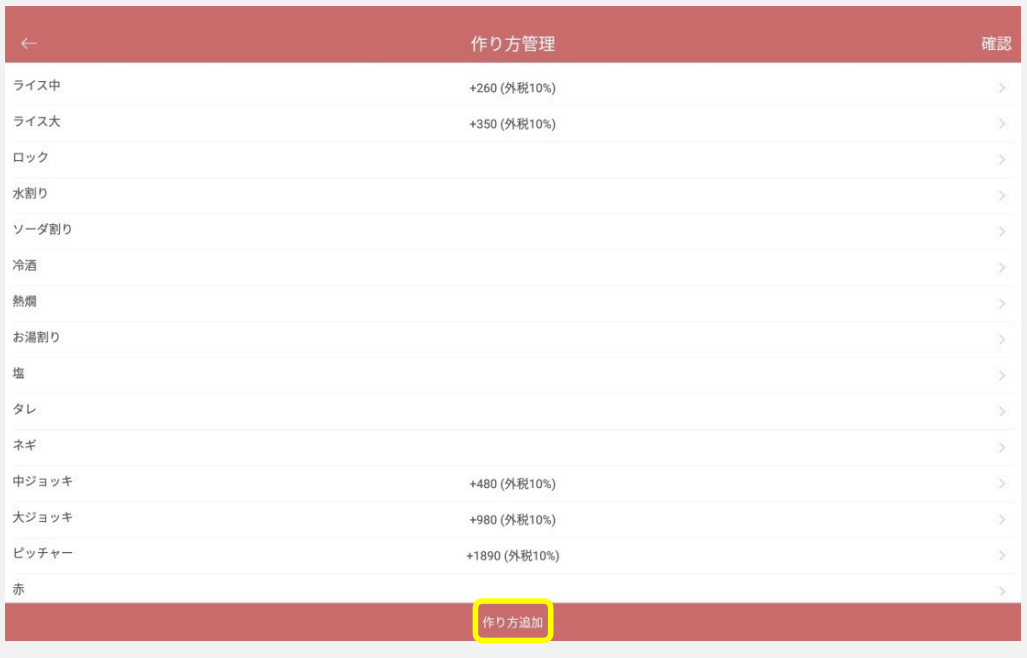

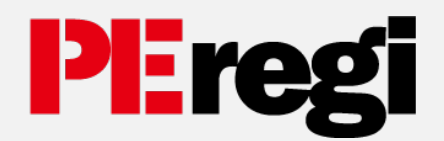

# ■非表示メニューの再表示方法

メニュー管理右上の『 ≡ 』をタップすることで、 POSとハンディで非表示にしたメニューの再表示が可能です。

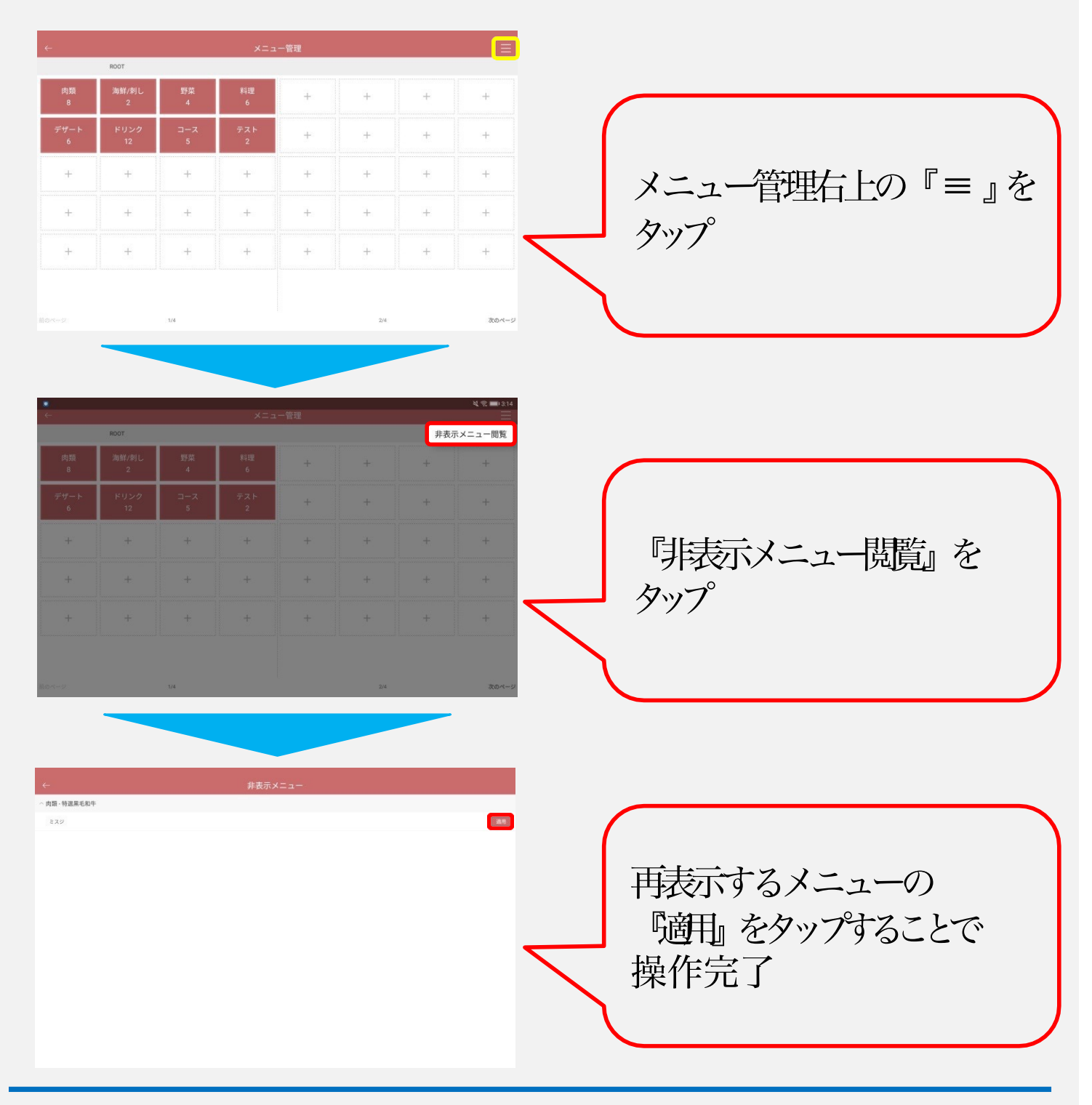

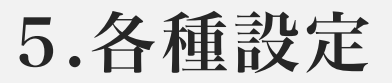

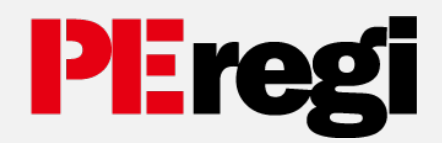

# ■メニュー管理(食べ飲み放題追加・編集)

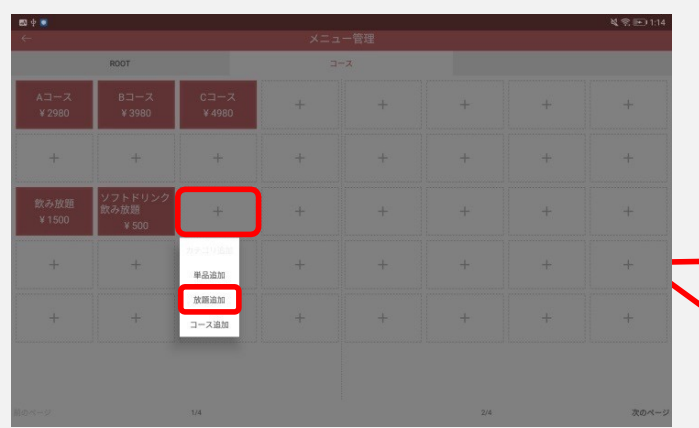

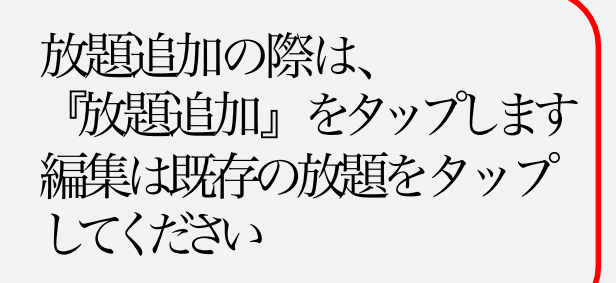

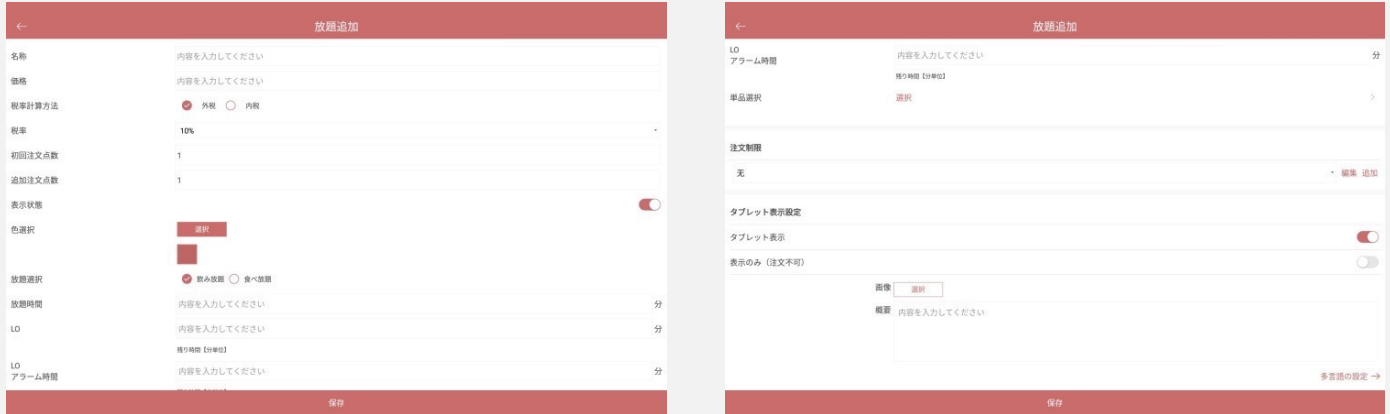

放題選択 ·食べ放題か飲み放題を必ず選択してください 放題時間 時間の設定(例:2時間なら120と入力) LO : ラストオーダー時間の設定(例:30分前LOなら30と入力) LOアラーム LOのアナウンス (例:10分前ならLO+10分の40と入力) 単品選択 ·提供するフードやドリンクを選択 注文制限:一回当たりの注文数や、再注文までの間隔を設定できます

※名前、価格、税率計算方法、税率、初回注文点数、追加注文点数、 表示状態、色選択、タブレット表示、表示のみ(注文不可)、画像、 概要、多言語の設定についてはP13をご確認ください

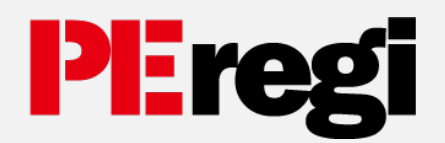

### ■メニュー管理(食べ飲み追加・編集 ~注文制限~)

①名称の入力

②一回あたりの上限数を設定

『/人』は一人あたりの上限、『総注文数』はテーブル単位の上限 ③再注文までの時間を設定

- 『複数回注文』をチェックすると、例えば総注文数5点設定時に 3品オーダーした際、残り2品は再注文間隔の適用外となります
- ④アラームのみでの通知か、注文禁止状態を適用するか選択
- ⑤全表示は放題以外の単品メニューも表示されます 全部非表示の場合、単品メニューの表示はありません 部分表示では、選択した大分類が放題と共に表示されます

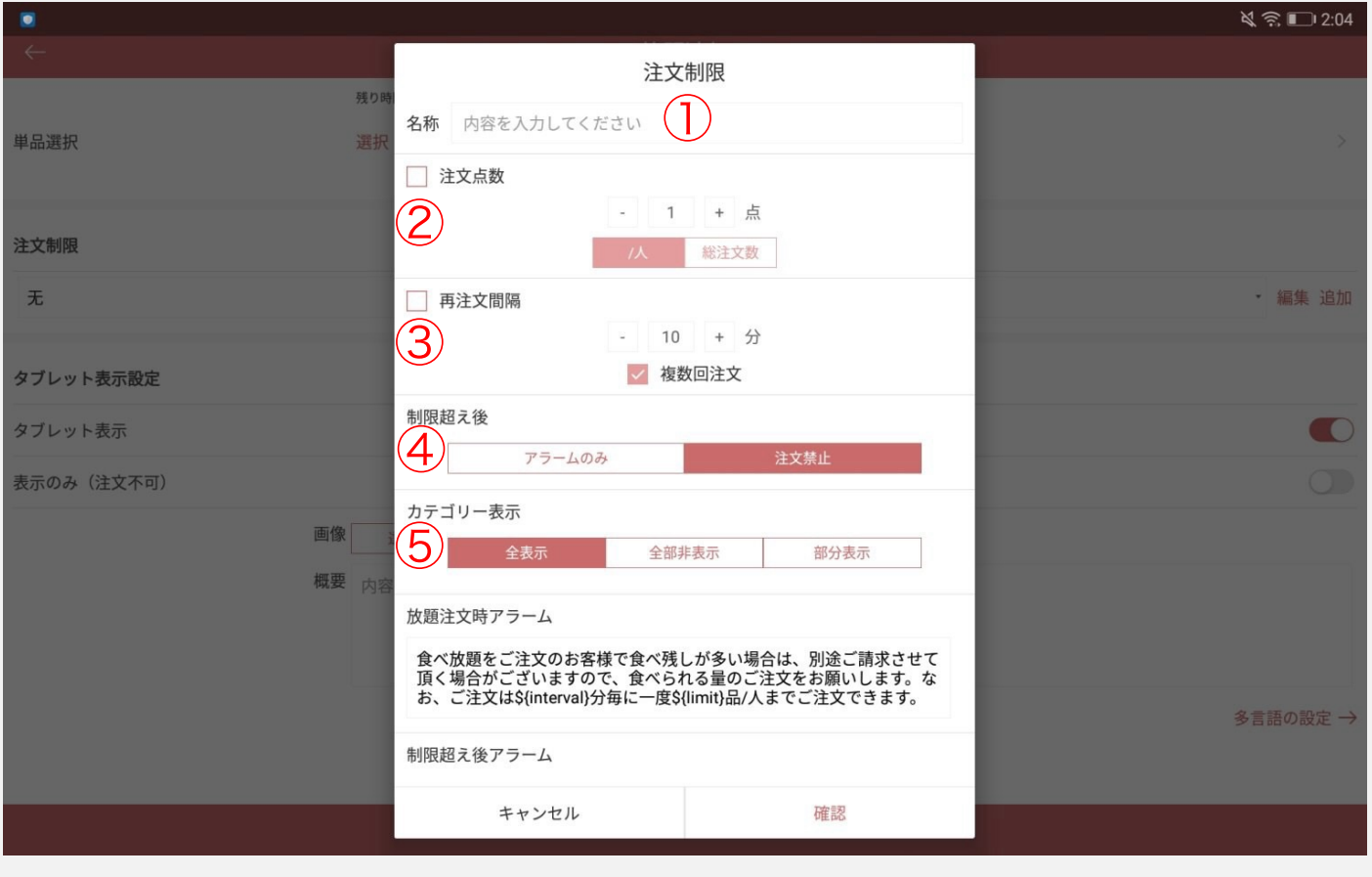

5 .各種設定

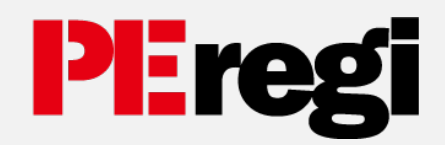

## ■メニュー管理(コース追加・編集)

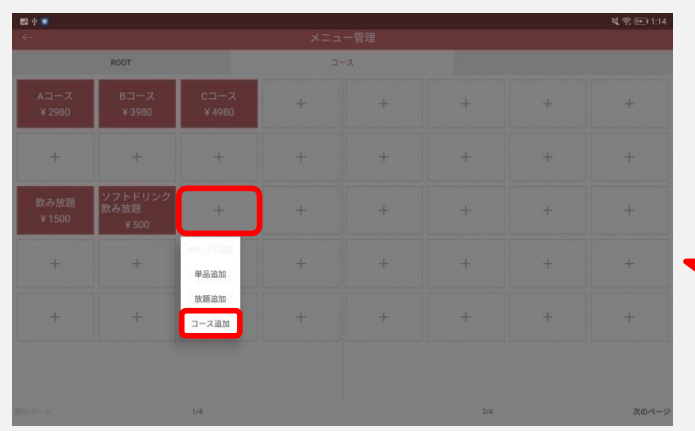

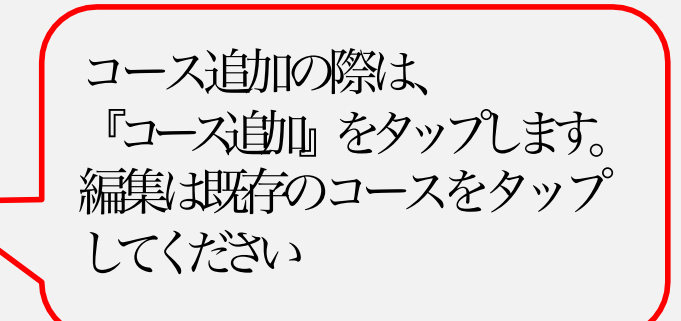

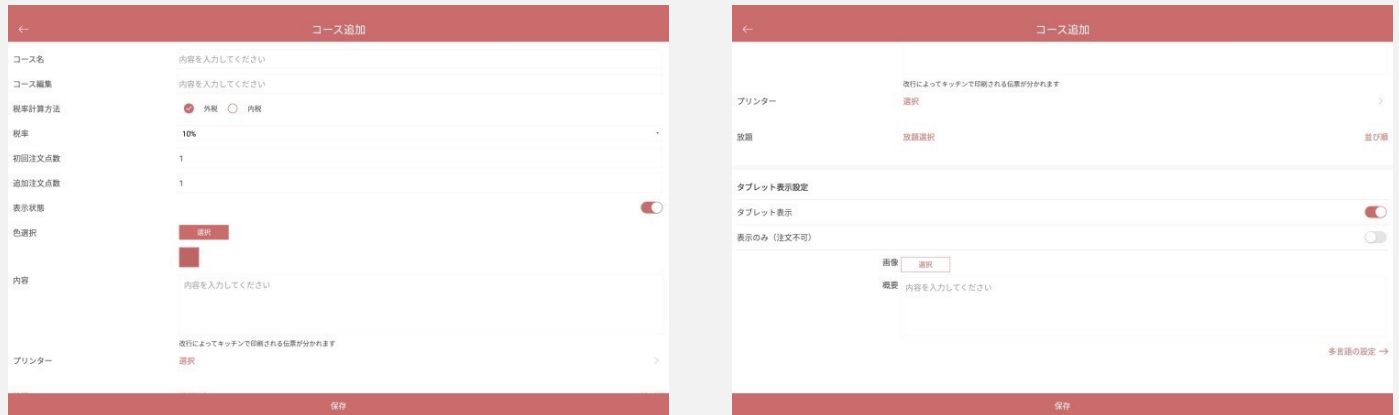

内容をキッチンプリンターで印刷したいフード名を入力します 改行することで印刷する伝票を分けることが出来ます 例:【野菜】特製サラダ

- 【揚げ物】フライドポテト
	- 【焼き物】地鶏焼き

【メイン】鍋料理

プリンター:伝票印刷するプリンターを必ず選択してください 放題 コースに紐付けする食べ放題や飲み放題を選択してください

※名前、価格、税率計算方法、税率、初回注文点数、追加注文点数、 表示状態、色選択、タブレット表示、表示のみ(注文不可)、画像、 概要、多言語の設定についてはP13をご確認ください

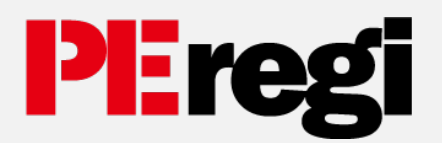

### ■会計管理

支払方法の設定:交通系ICや各種キャッシュレス決済を登録 桁数の設定:桁数の処理を四捨五入、切捨て、繰上げから選択 税率の設定:8%と10%が登録済み ※編集不可 オプション料金の設定:お通し代や深夜料金等の登録 ※固定金額方式、合計金額の割合方式、人数単位方式を必ず選択 値引きの設定:各種割引オプションの登録 ※固定金額方式、合計金額の割合方式を必ず選択 レシートの設定 ·レシートの印刷枚数を選択

日計表設定 日計表にオーダーキャンセルログを記載するか選択

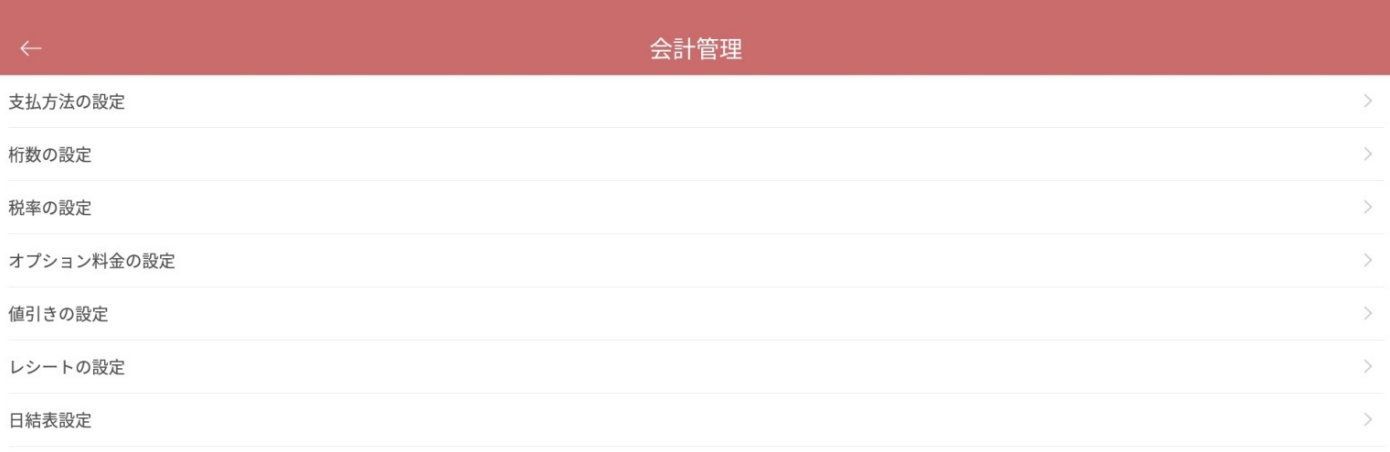

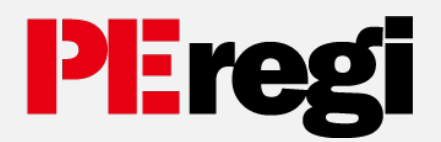

### ■端末管理(タブレット)

登録してあるタブレットのシリアル番号を確認できます。 注文履歴に合計金額を表示する際もこちらから設定します。

#### ■端末管理(ハンディ)

ハンディの登録ができます。追加購入や交換対応を行なった際は こちらからシリアル番号を入力することで同期可能です。

### ■端末管理(プリンター)

印刷向き変更 印刷の向きを上下変更 プリントアラーム:印刷時に通知音が鳴ります 伝票選択:伝票の種類を設定(レシートや領収書、キッチン伝票等) テーブル紐付け 印刷対象とするテーブル(タブレット)の選択 品名選択 :印刷対象のメニューを必ず選択してください プリント言語:印刷言語を日本語、中国語、英語、韓国語から選択

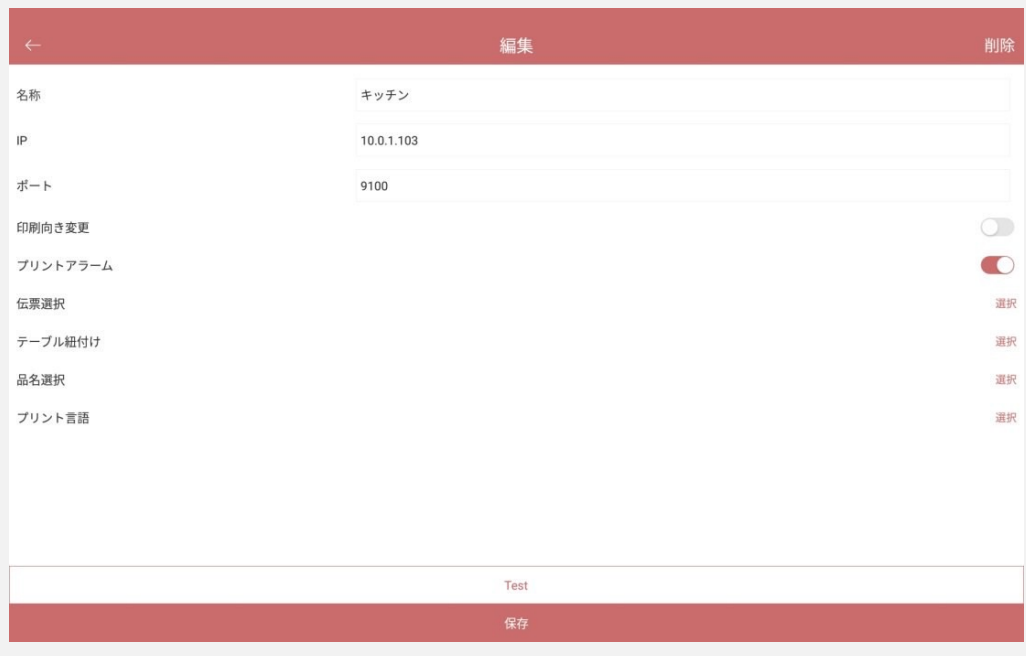

### ※名称、IP、ポートは絶対に変更しないでください

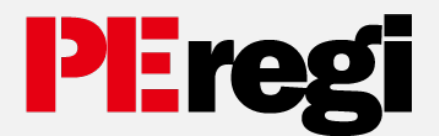

### ■店員管理

店員の追加ができます。ハンディ端末に店員名を紐付ける場合や、 会計処理を行なった人物名を表示したい際にご活用ください。 PWを設定する場合、会計時に入力する必要があります。

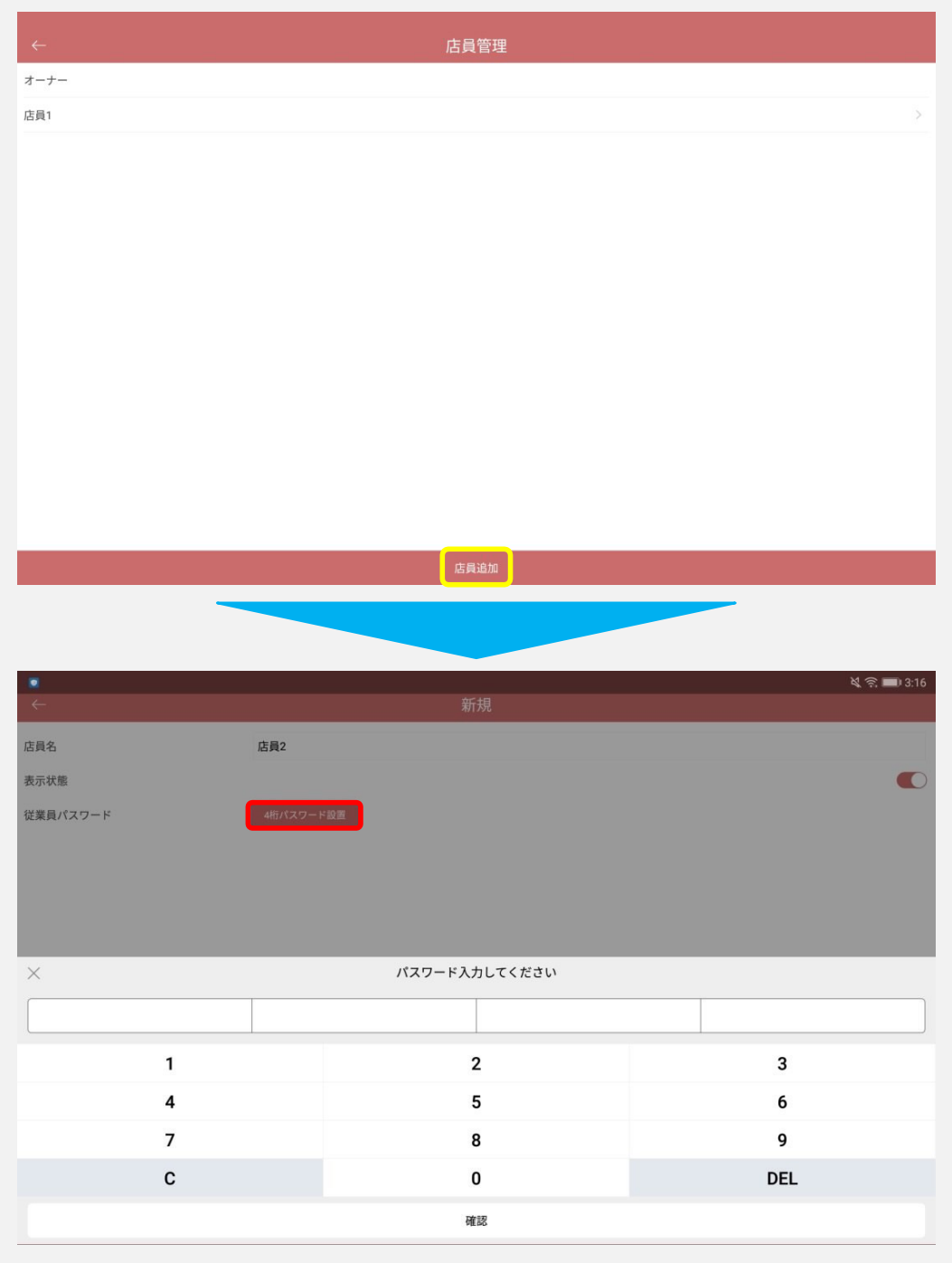

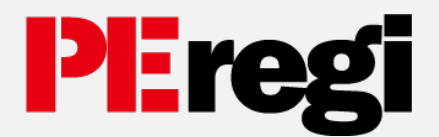

### ■店舗管理

#### 店舗情報変更の際は弊社までご連絡ください。

### ■権限管理

『店員管理』で作成した店員名が会計時に選択可能となります。 ONにする場合、会計時に店員名を選択しPWを入力してください。 PWの設定を行なわなかった場合は入力の必要はありません。

決済履歴にて会計担当者を確認したい際にご活用ください。

#### ■システム管理

①システム言語の切替や、タブレットに表示する言語の設定 ②アプリケーションのバージョンや店舗IDの確認

③店舗管理サイトにて作成したメニューデータや設定を

POSに手動で反映させる際に用います ④オーダー履歴をクラウド上に手動で保存する際に用います

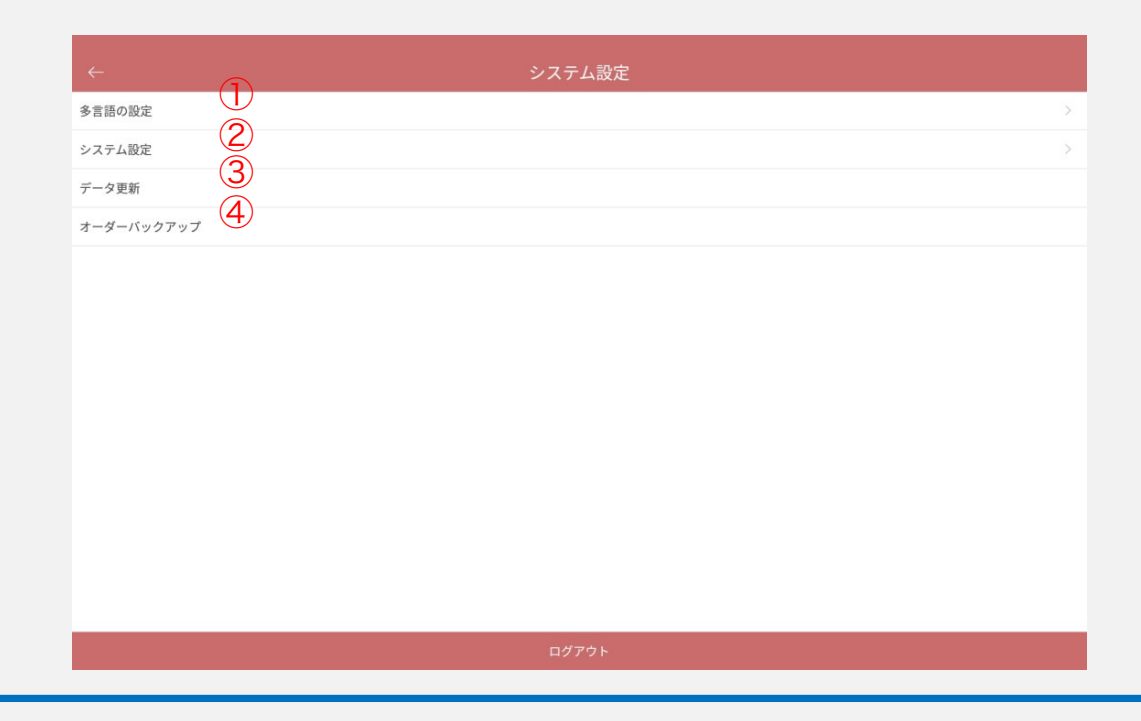

# 6 .品切れ

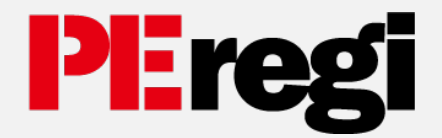

テーブル一覧より『品切れ』をタップしてください。 品切れ表示にしたいメニューが入っているカテゴリを選択し、 メニューにチェックを入れて『保存』をタップしてください。

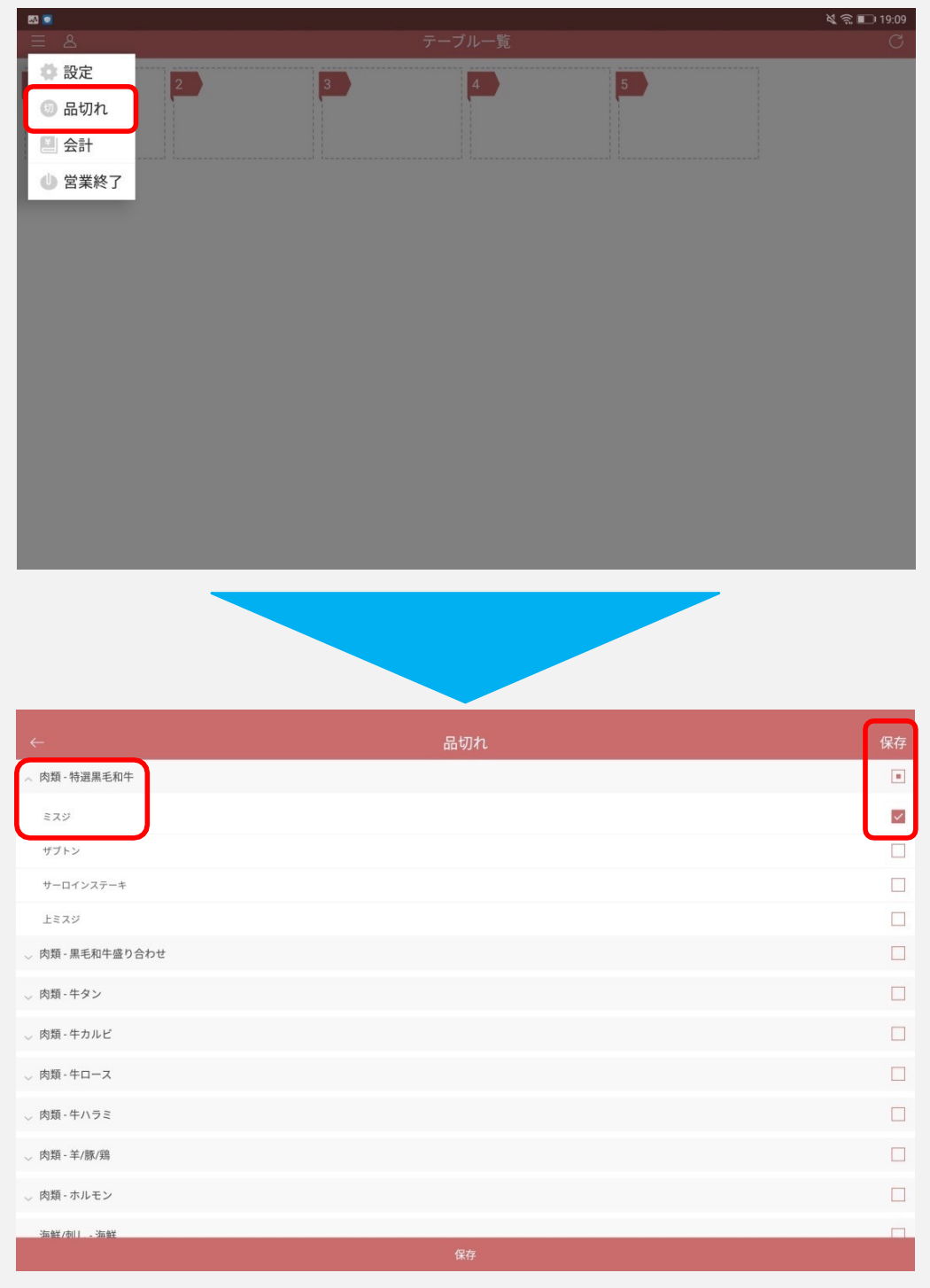

7 .会計管理

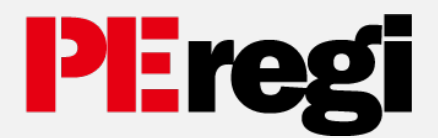

### テーブル一覧より『会計』をタップしてください。

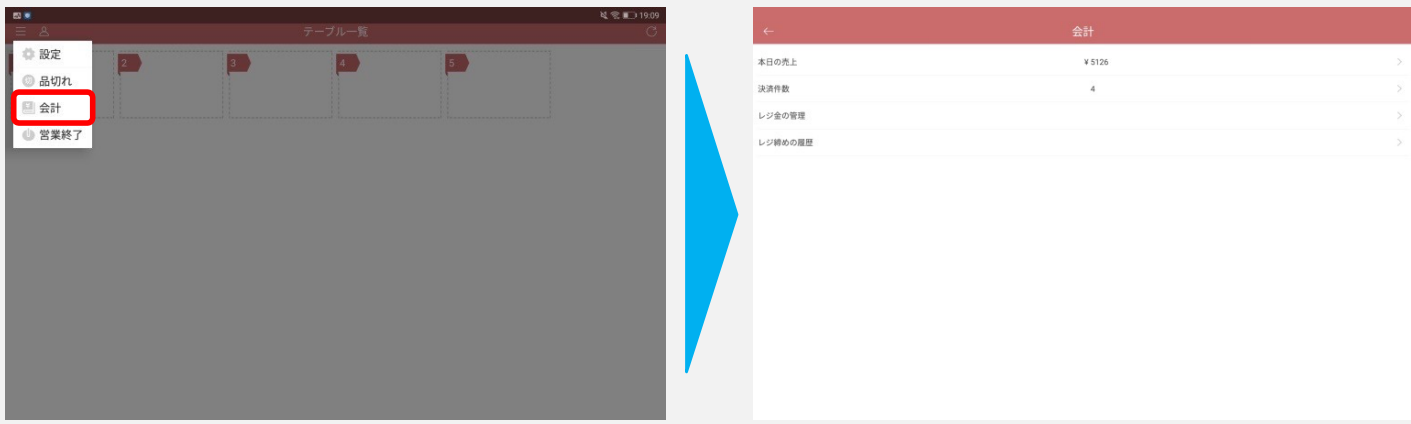

### ■本日の売上

『本日の売上』をタップすると各種金額が確認できます。 右上の『⻭車アイコン』をタップすると日計表の仮印刷が可能で すので、レジ締めをする前に必ず数値に問題がないか確認してく ださい。

※レジ締め後は日計表の修正が不可能となります

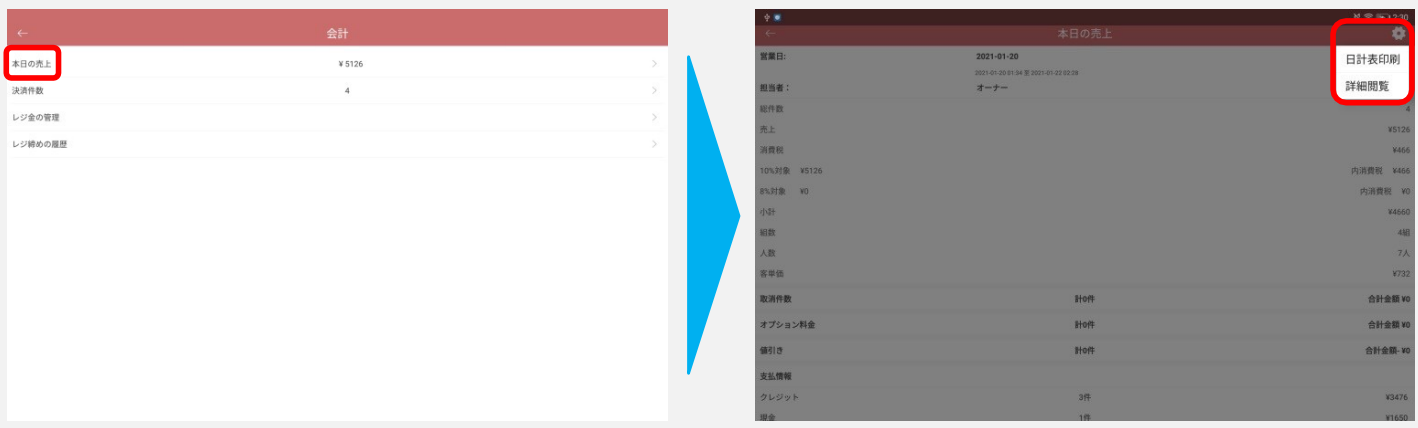

7 .会計管理

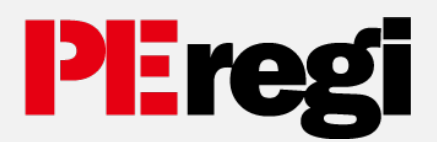

### ■決済件数

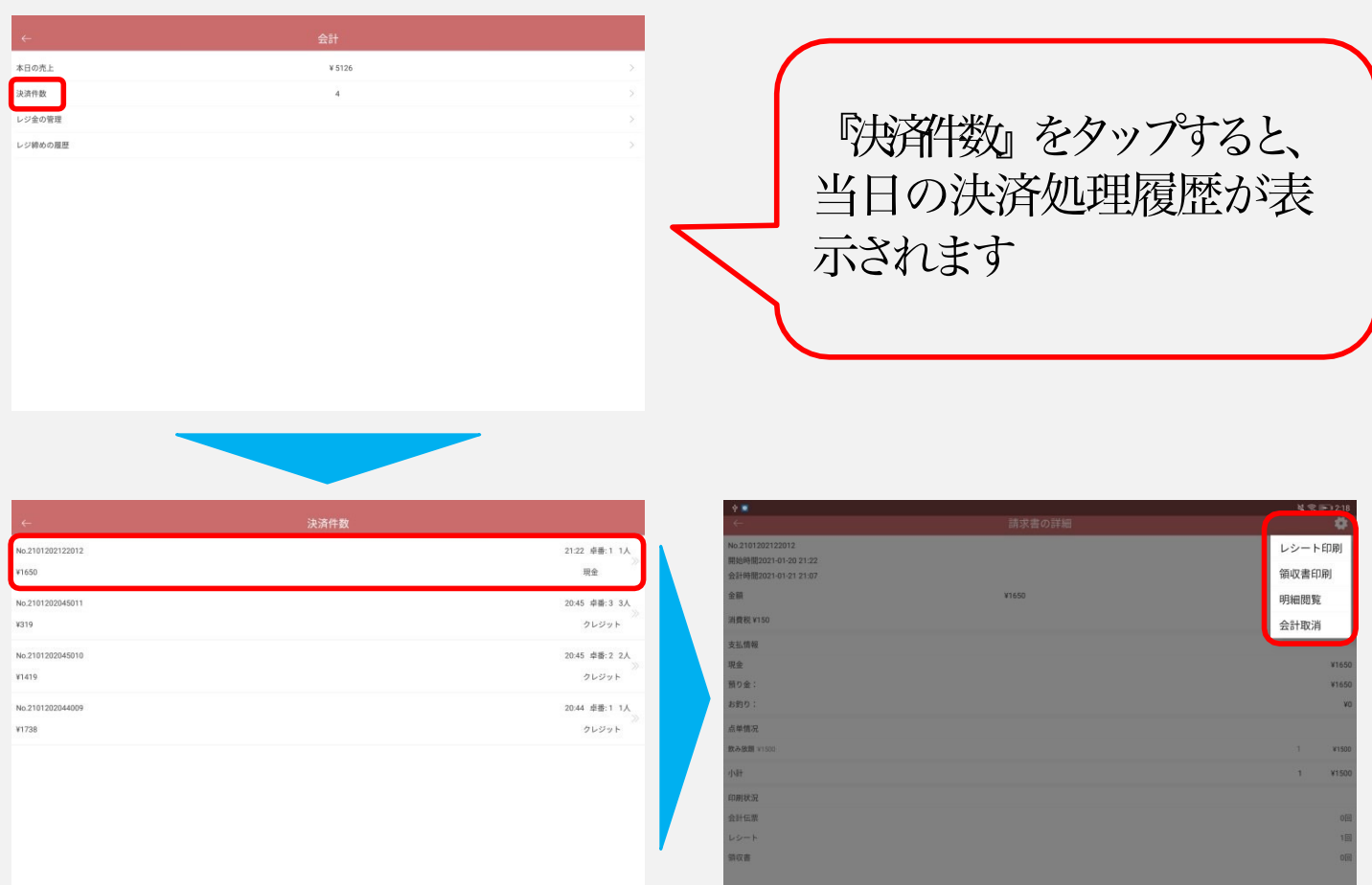

#### 右上の『歯車アイコン』をタップするとレシート·領収書再印刷、 注文明細の閲覧、会計取消処理ができます。

お客様が決済処理後にレシートや領収書を希望された場合や、 会計金額が誤っていた場合はこちらから操作してください。

# 7 .会計管理

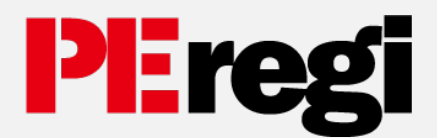

#### ■レジ金の管理

『レジ金の管理』をタップします。

本日のレジ金 レジ開け時に入力した数値 出入金の履歴 出金と入金それぞれの履歴を表示 出金:出金した金額 入金:入金した金額

有高点検:レジ内の紙幣、貨幣枚数の登録

キャッシャー開きシタップするとキャッシュドロアが開きます キャッシャー開きの履歴 キャッシュドロアを開いた履歴

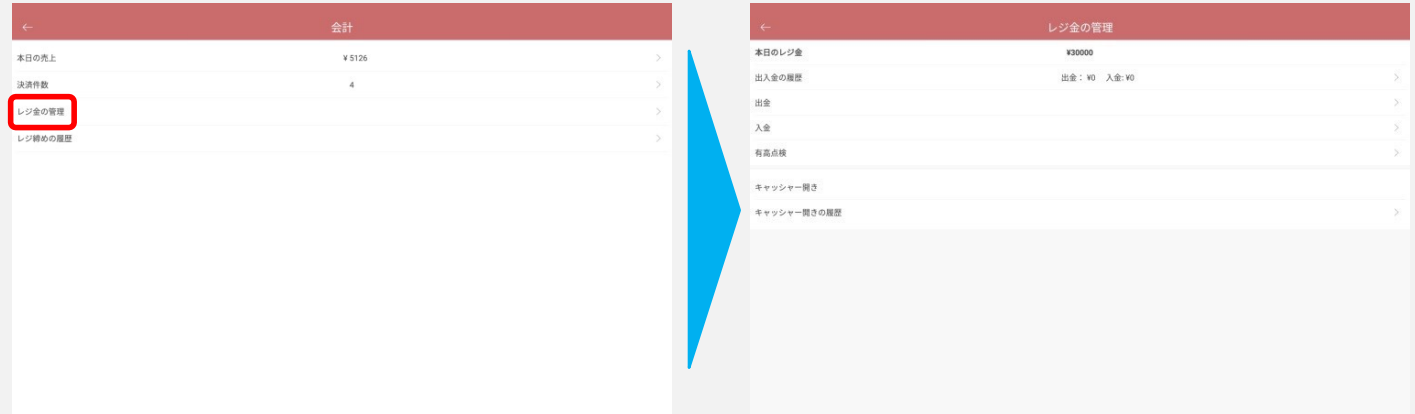

7 .会計管理

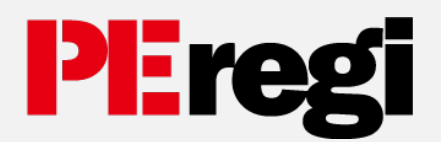

## ■レジ締めの履歴

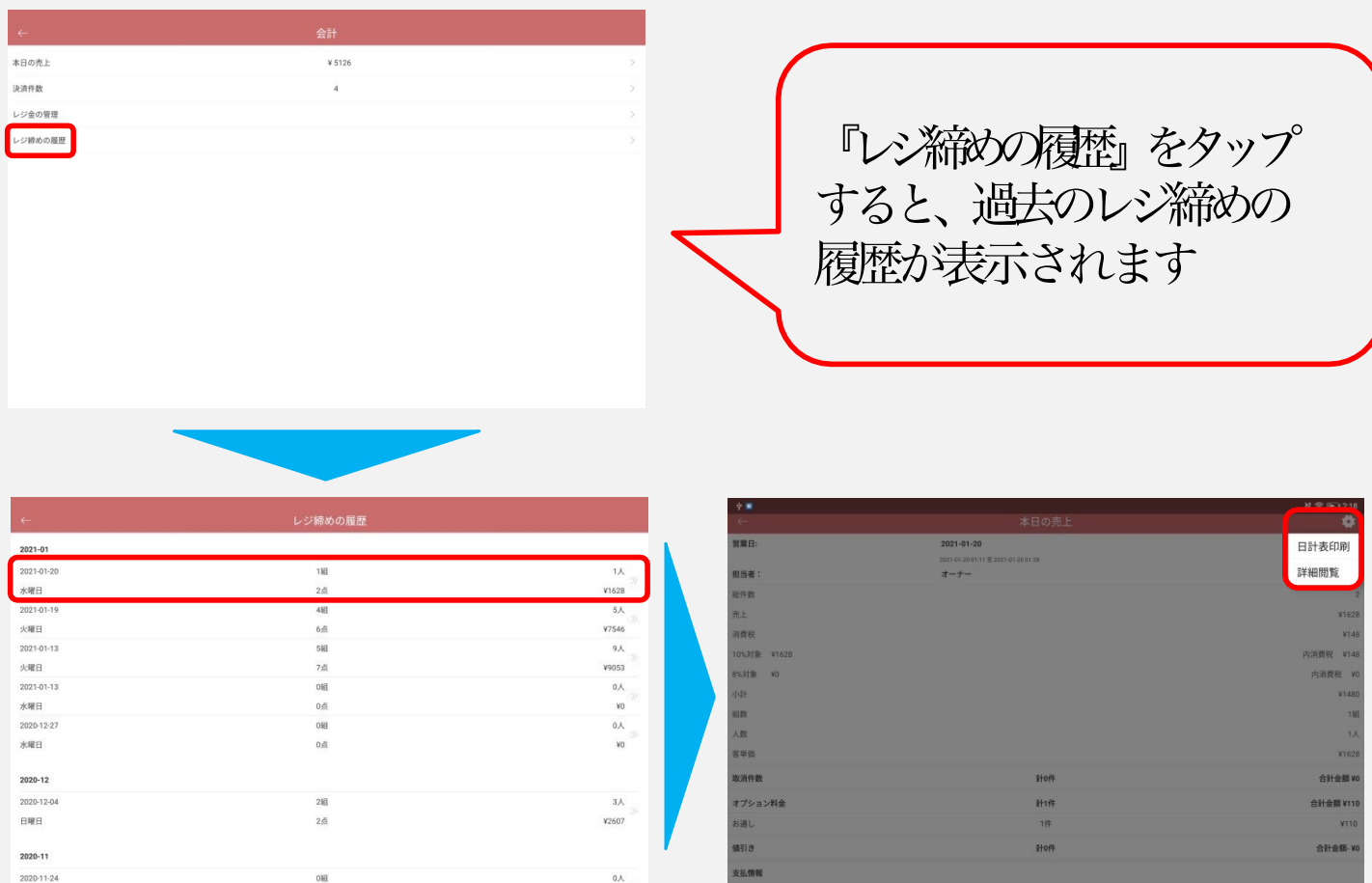

#### 右上の『⻭車アイコン』をタップすることで、 過去の日計表の印刷、詳細閲覧ができます。

詳細閲覧から過去の決済件数を確認することで、 過去のレシート・領収書の再印刷、注文明細の閲覧ができます。

7 .会計管理

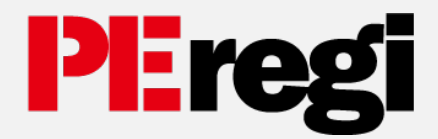

# ■インボイス対応(適格請求書事業者番号)

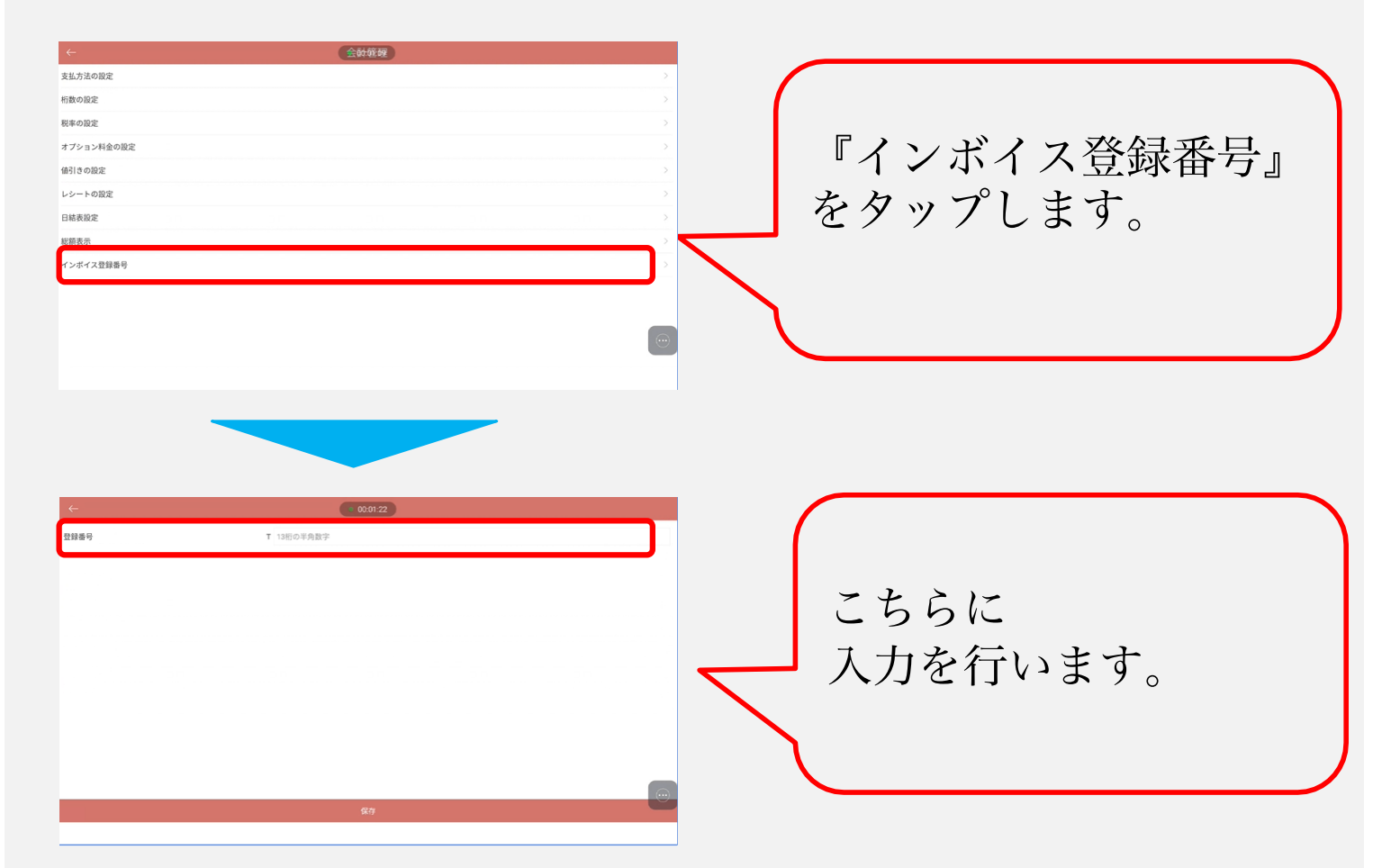

#### 事前に適格請求書事業者番号を登録しておく事で、適格請求書事 業者番号を記載したレシート、領収書を発行できます。

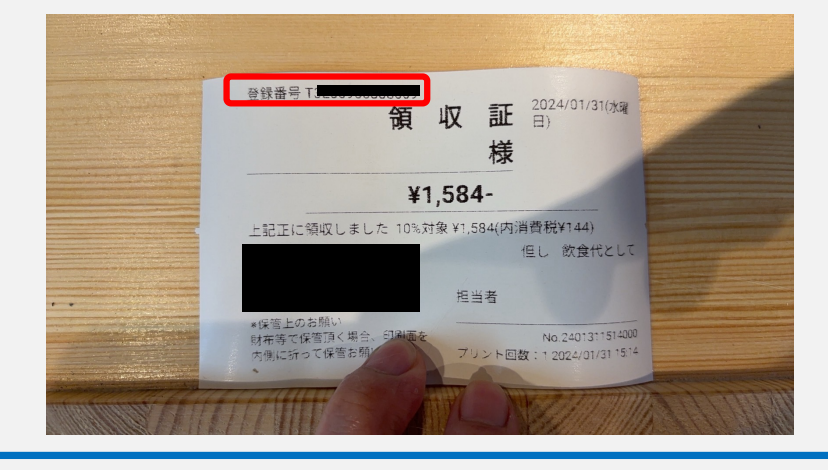

# 8 .営業終了

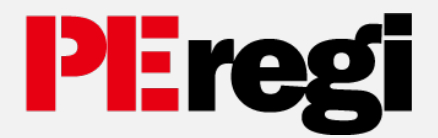

テーブル一覧の左上部にある『≡』をタップします。 表示された『営業終了』をタップするとレジ締めが可能です。

※レジ締め前に全テーブルをクローズ状態にしてください ※レジ締め後は日計表の修正が不可能となります

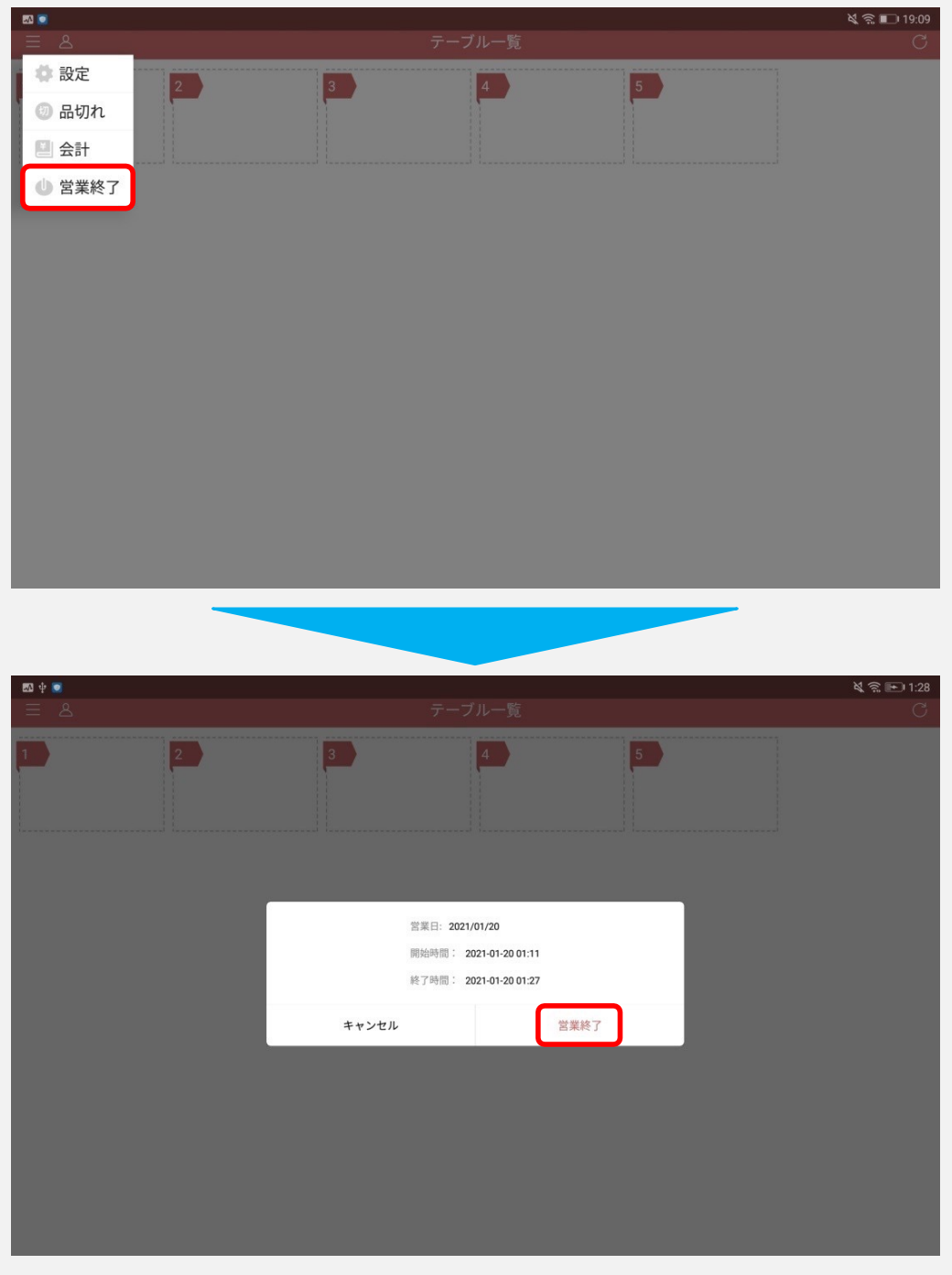

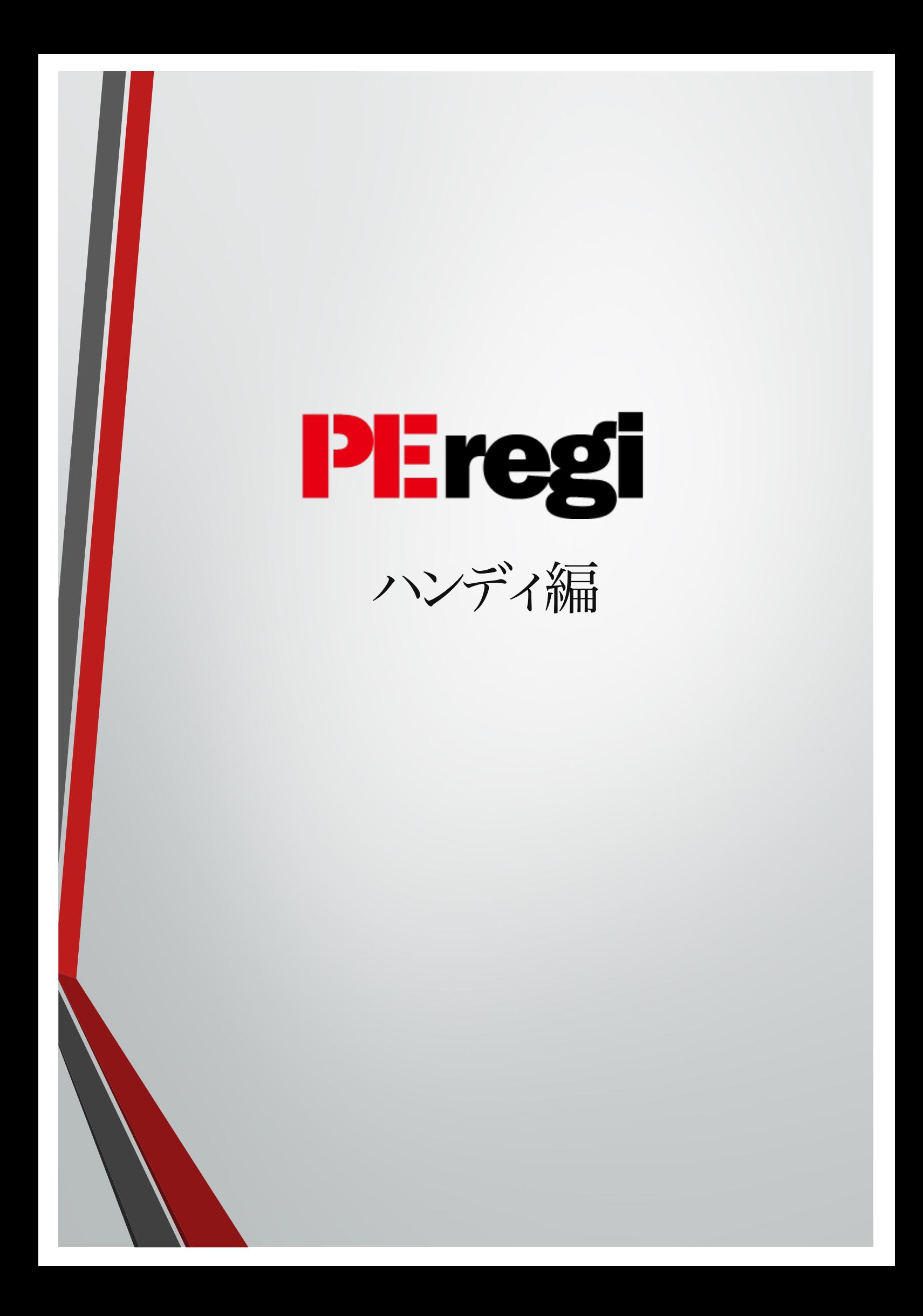

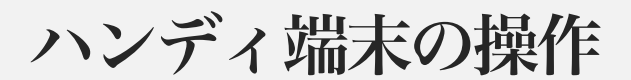

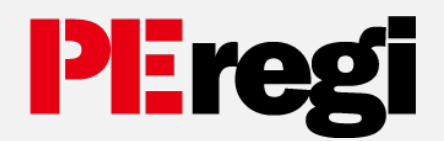

■テーブルオープン

テーブル一覧からオープンしたいテーブルを選択します。 お客様人数を選択し『確認』をタップするとオープンできます。 ※9人以上の場合は『その他人数』から手動入力してください

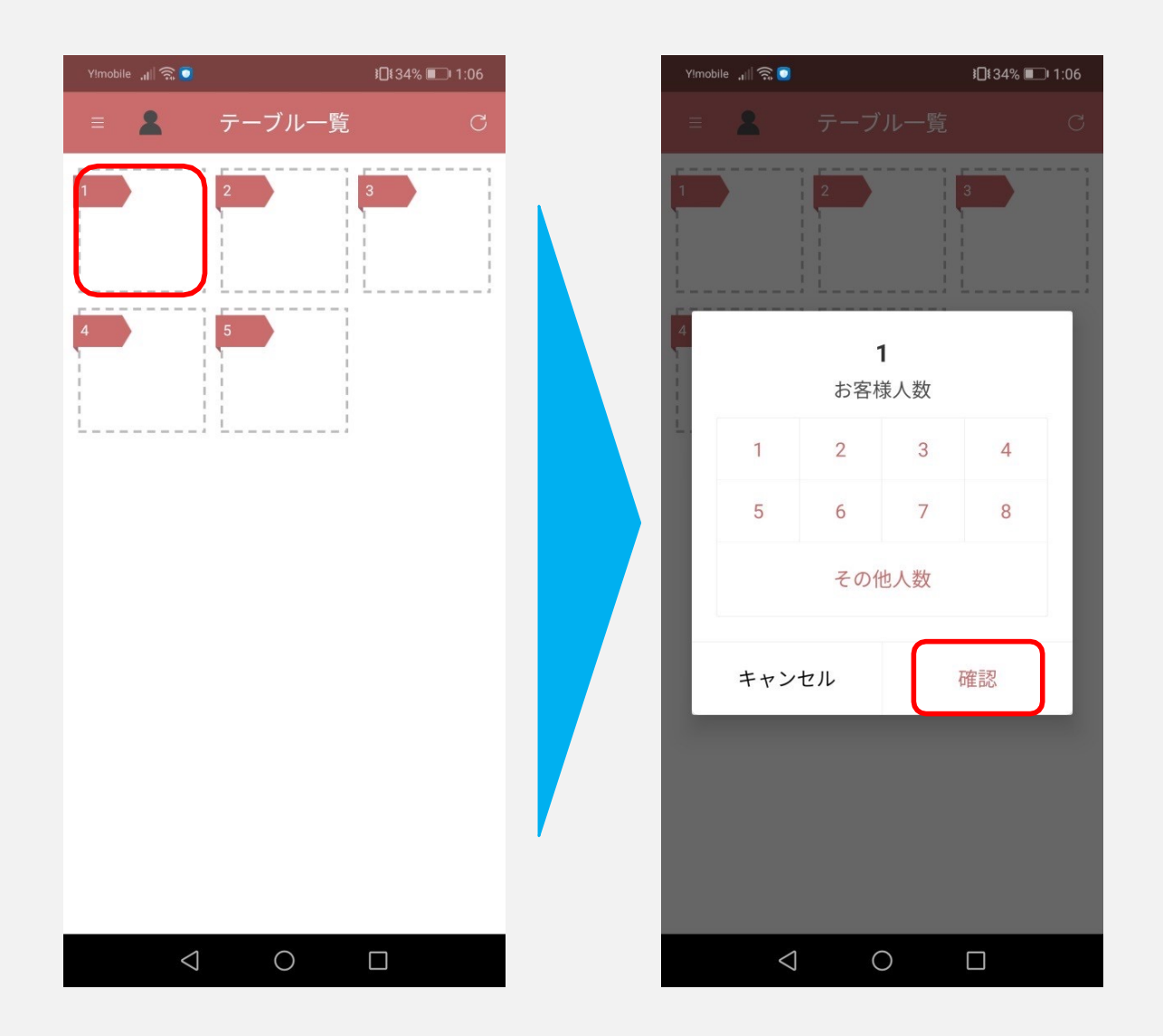

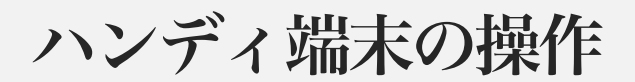

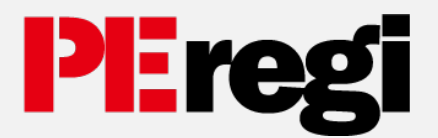

### ■担当者設定

テーブル一覧左上にある『人型アイコン』をタップします。 担当者名を選択し『確認』をタップしてください。

※POSの『店員管理(P21)』で設定した店員名を選択できます

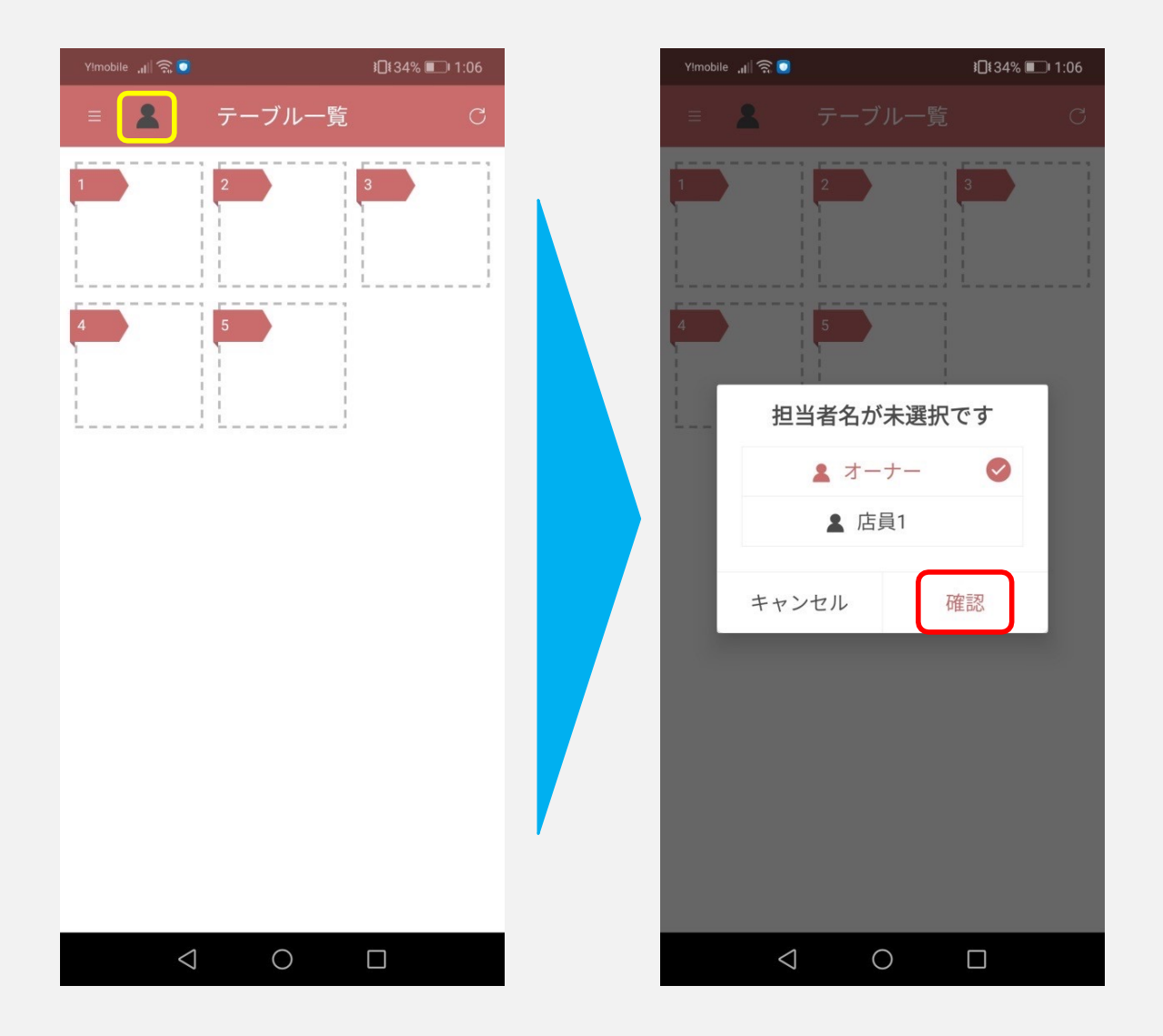

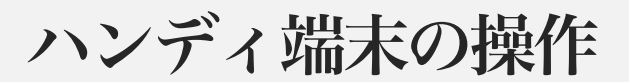

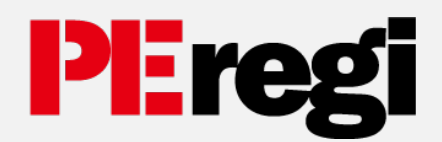

## ■テーブル内の見方

オープン中のテーブルをタップすると、操作画面に移動します。

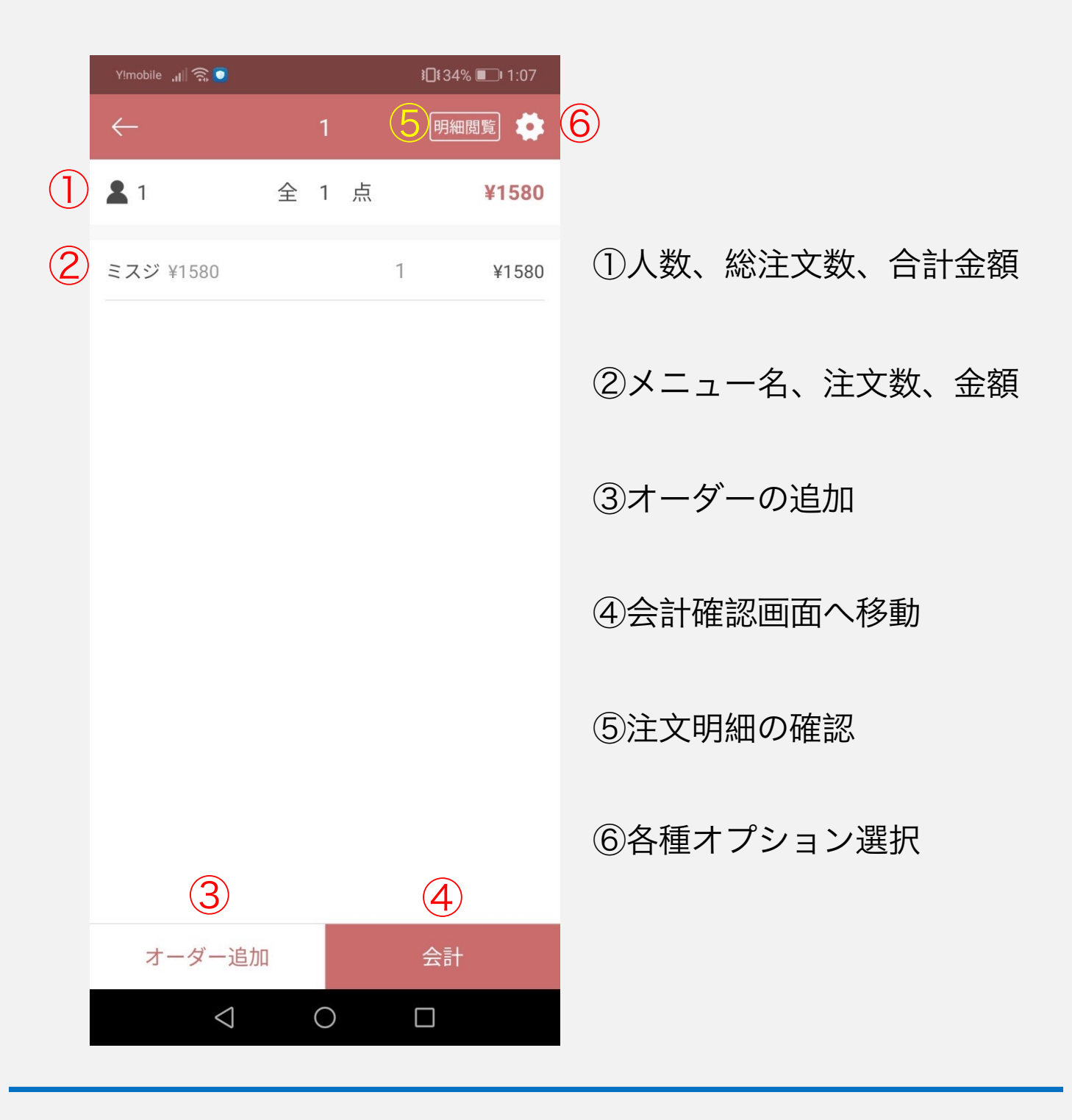

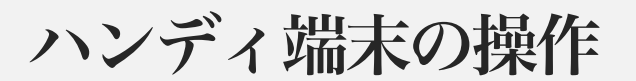

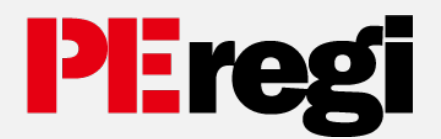

## ■テーブル内の見方(各種オプション)

画面右上の『⻭車アイコン』をタップすると、各種オプションを 表示できます。オプションの詳細はP7をご確認ください

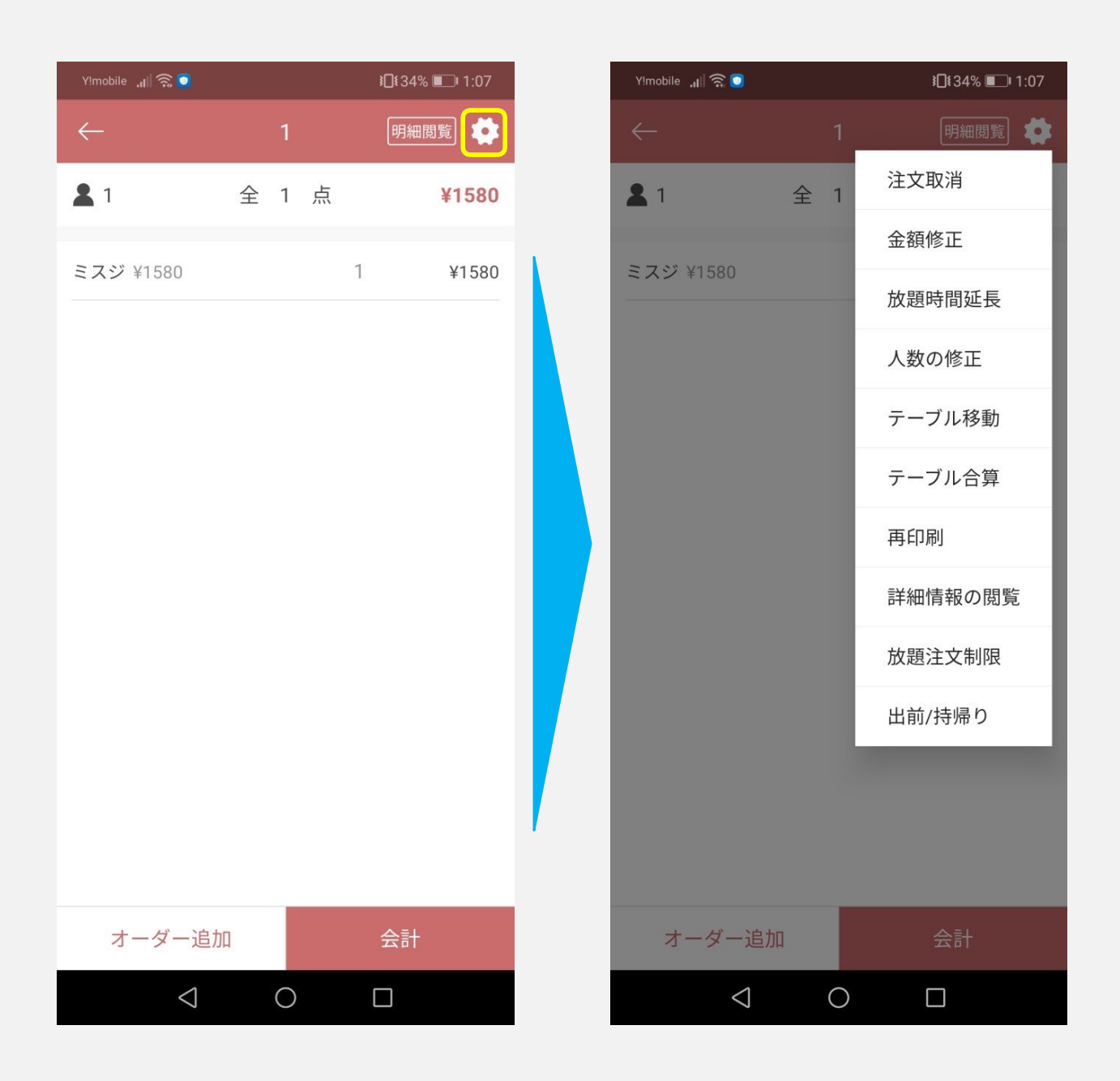

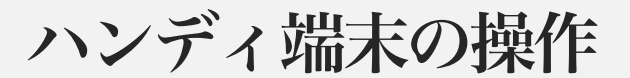

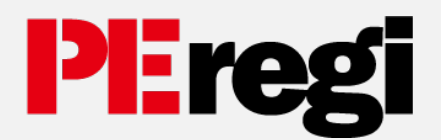

#### ■オーダー追加(メニュー選択)

『オーダー追加』をタップすると最初に大分類が表示されます。 続いて中分類をタップし、メニュー名を一度タップすると下図 (右)のように①と表示されます。 最後に右上の『確認』をタップすると確認画面へと移動します。

#### ※複数オーダーする際はメニュー名を個数分タップしてください

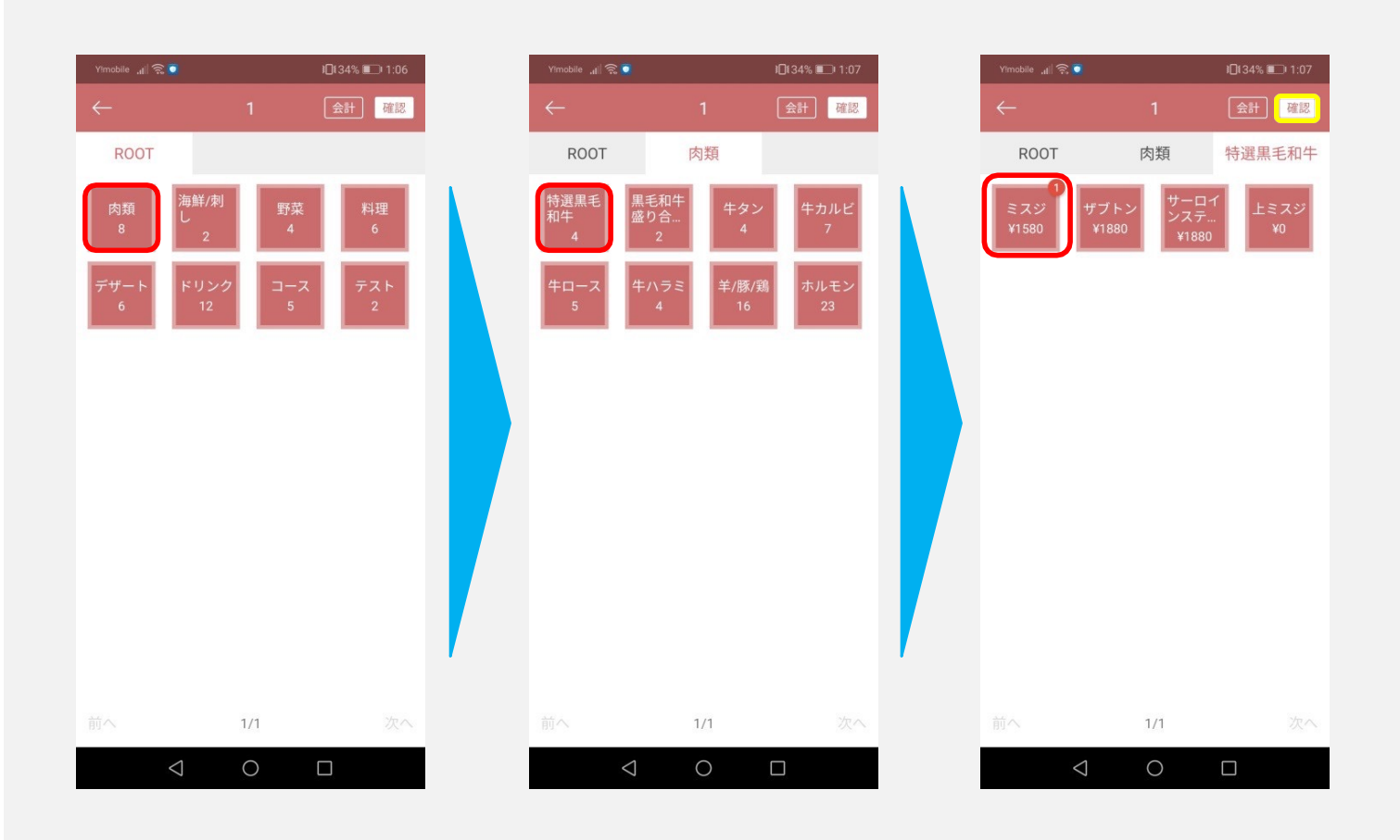

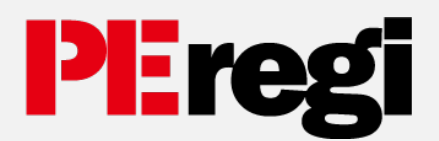

#### ■オーダー追加(オーダー前確認・修正)

画面右の『︙ 』をタップすると数量変更、金額修正、コメント入 力ができます。オーダー内容が正しいか確認し、誤っている場合 はこちらから修正してください。 最後に右上の『注文送信』をタップすると操作完了となります。

①伝票印刷のオンオフ切替 ②テーブル人数の変更 ③テーブル番号の修正

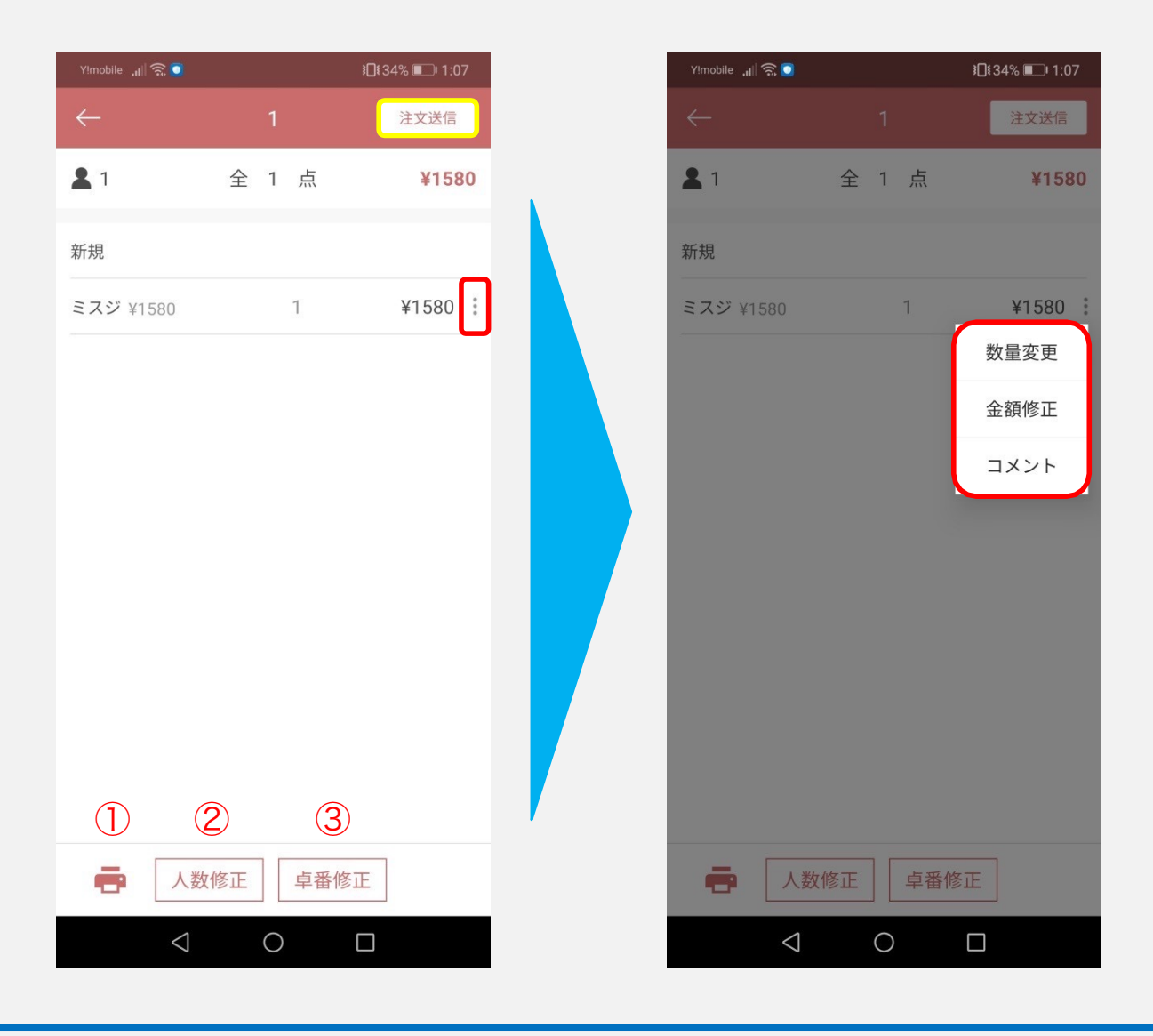

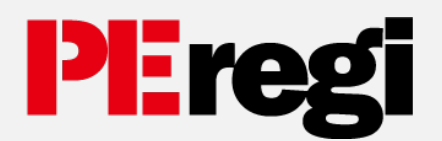

### ■会計確認

『会計』アイコンをタップすると会計確認画面に移動できます。 画面右上の『⻭車アイコン』をタップするとPOSの『会計管理』 (P19)で設定したオプション料金と割引を適用できます。 最後に『プリンターアイコン』をタップすると、仮レシートの 印刷が可能です。

### ※ハンディ端末では決済処理はできません

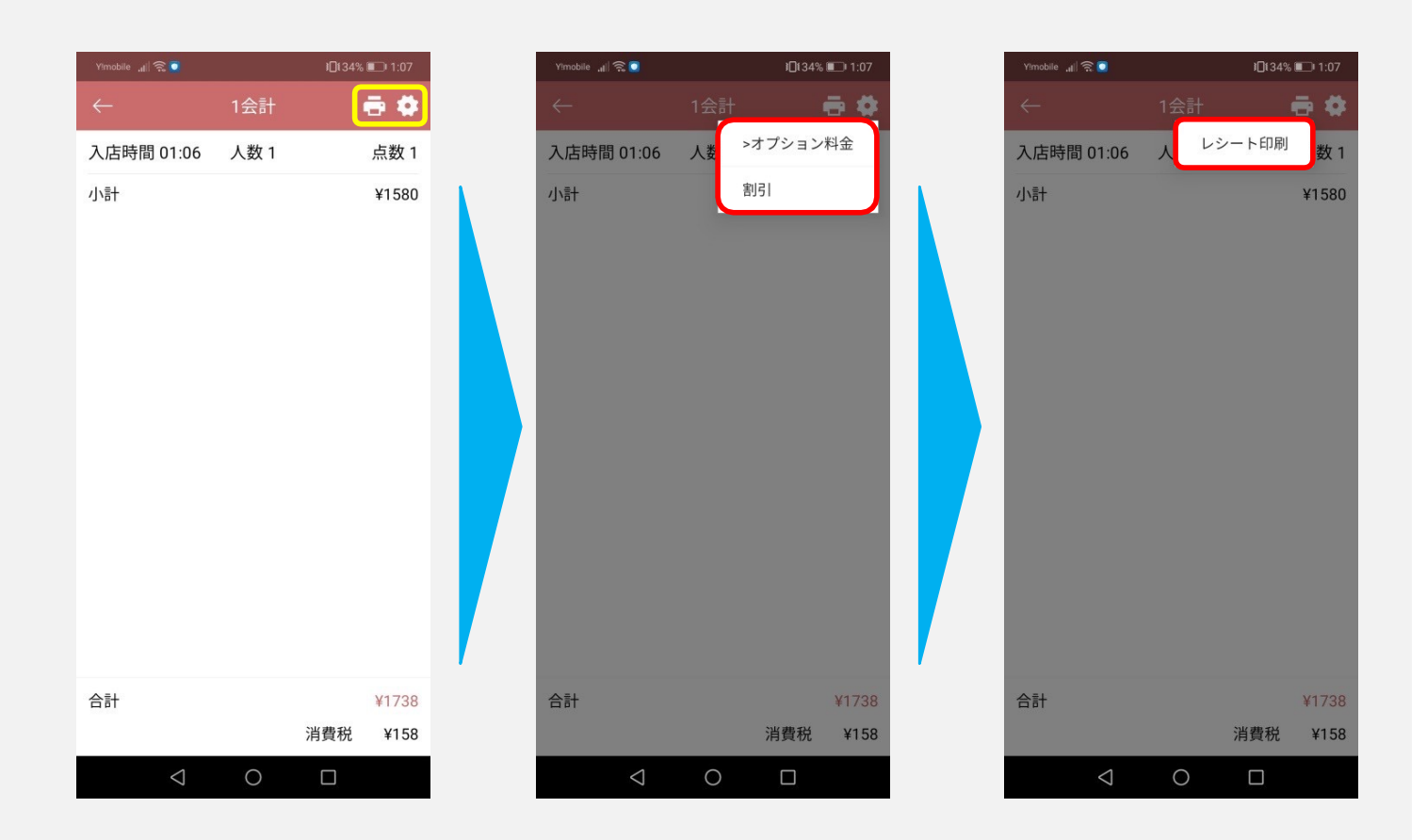

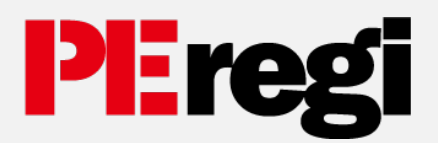

### ■操作取消

メニューアイコンを⻑押しすることで『操作取消』と『詳細』が 表示されます。訂正や税率確認を行なう際にご活用ください。

■テーブルリセット(移動・合算)

テーブル一覧でオープン中のテーブルを⻑押しすると移動·合算、 テーブルリセットが可能です。

※一度オーダーしたテーブルのリセットは不可能です

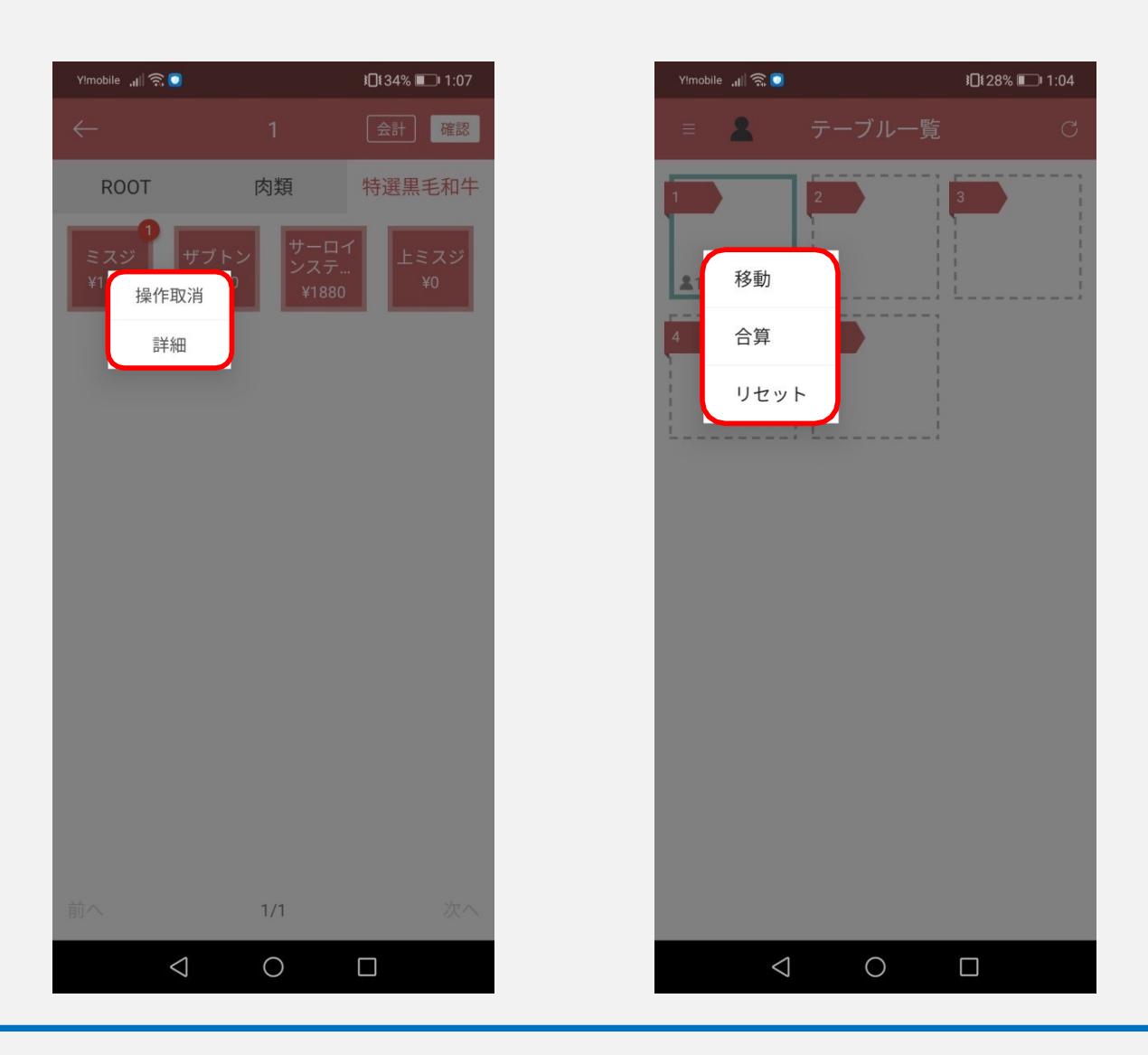

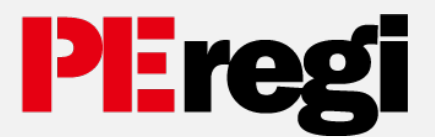

#### ■設定

テーブル一覧より『設定』をタップすると、 システム情報やシリアル番号が確認できます。 端末の同期解除もこちらから可能です。

### ■品切れ

テーブル一覧より『品切れ』をタップしてください。 品切れ表示にしたいメニューが入っているカテゴリを選択し、 メニューにチェックを入れて『保存』をタップしてください。

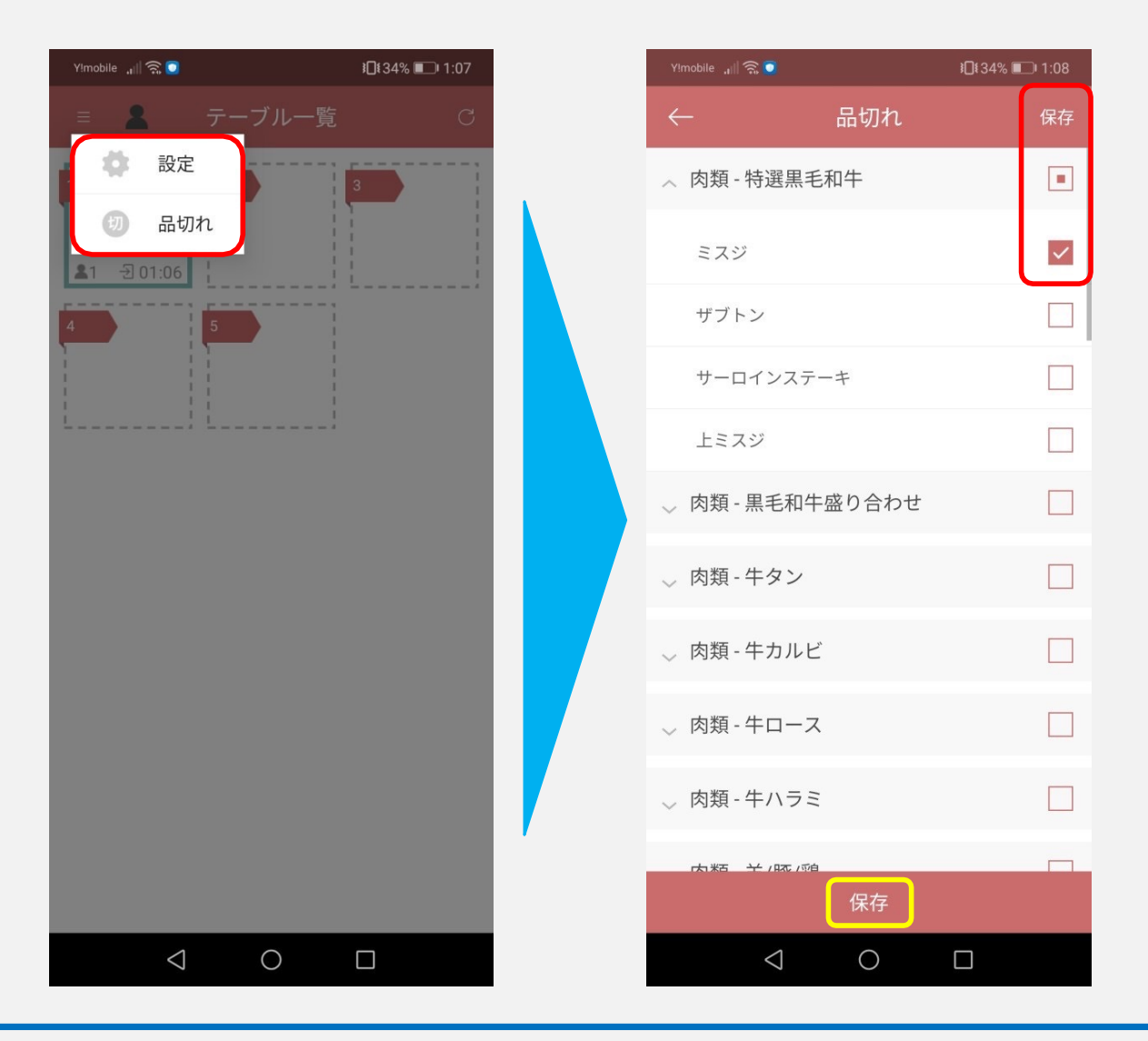

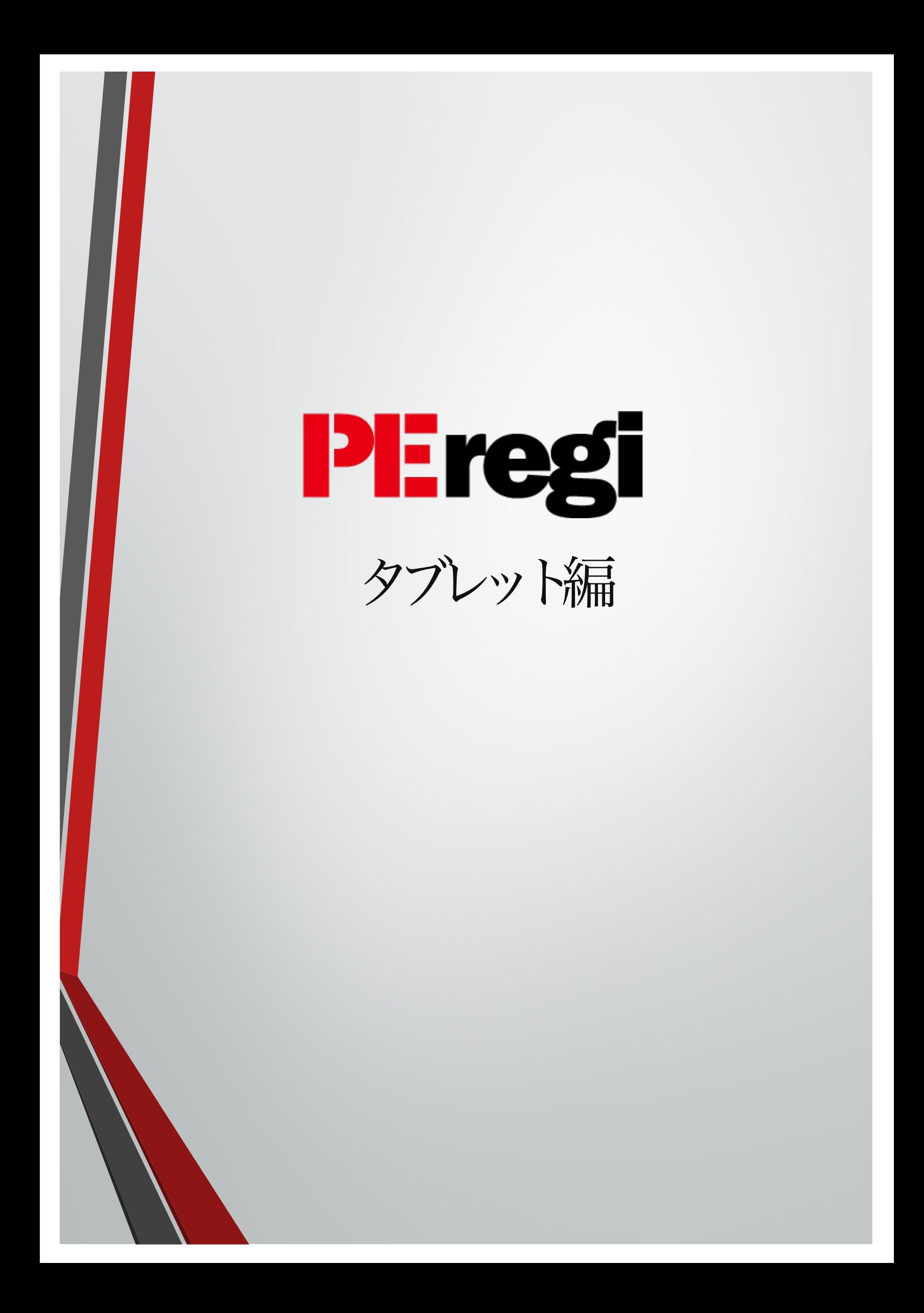

# タブレットの操作

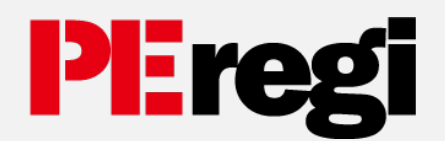

## ■テーブルオープン

ホーム画面右下の『注文』をタップすると、 人数入力が表示されます。お客様数を入力し、お渡しください。

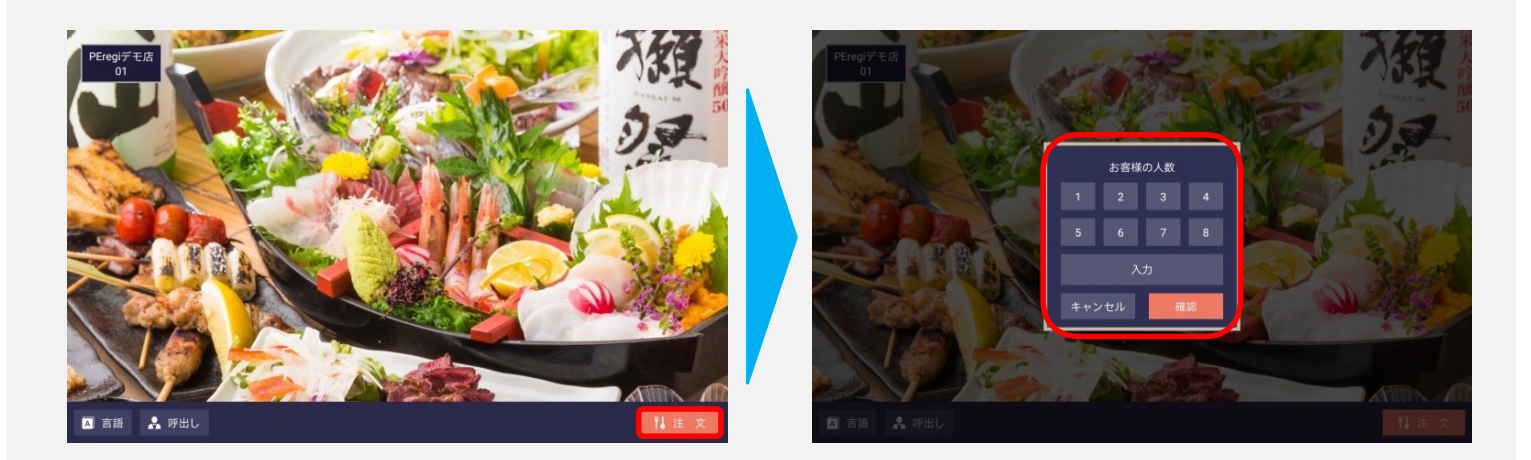

### ■タブレット言語切替

ホーム画面左下の『言語』をタップすると、 システム管理 (P22) で設定した言語へ切替ができます。

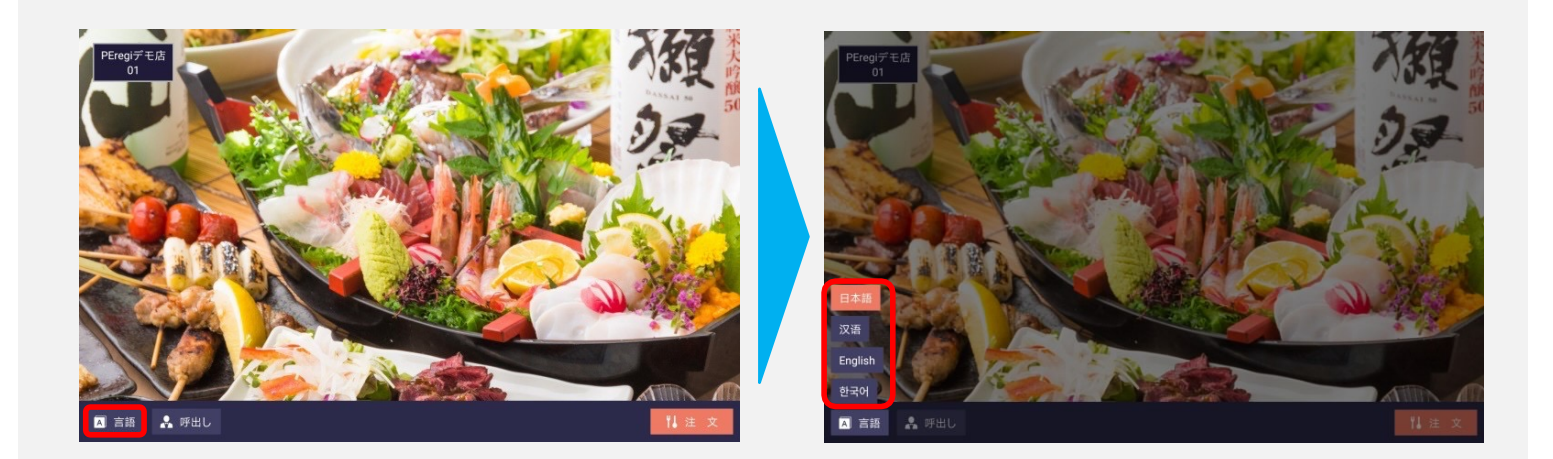

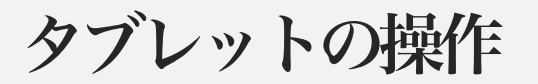

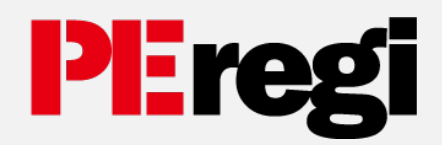

## ■オーダー追加と作り方選択

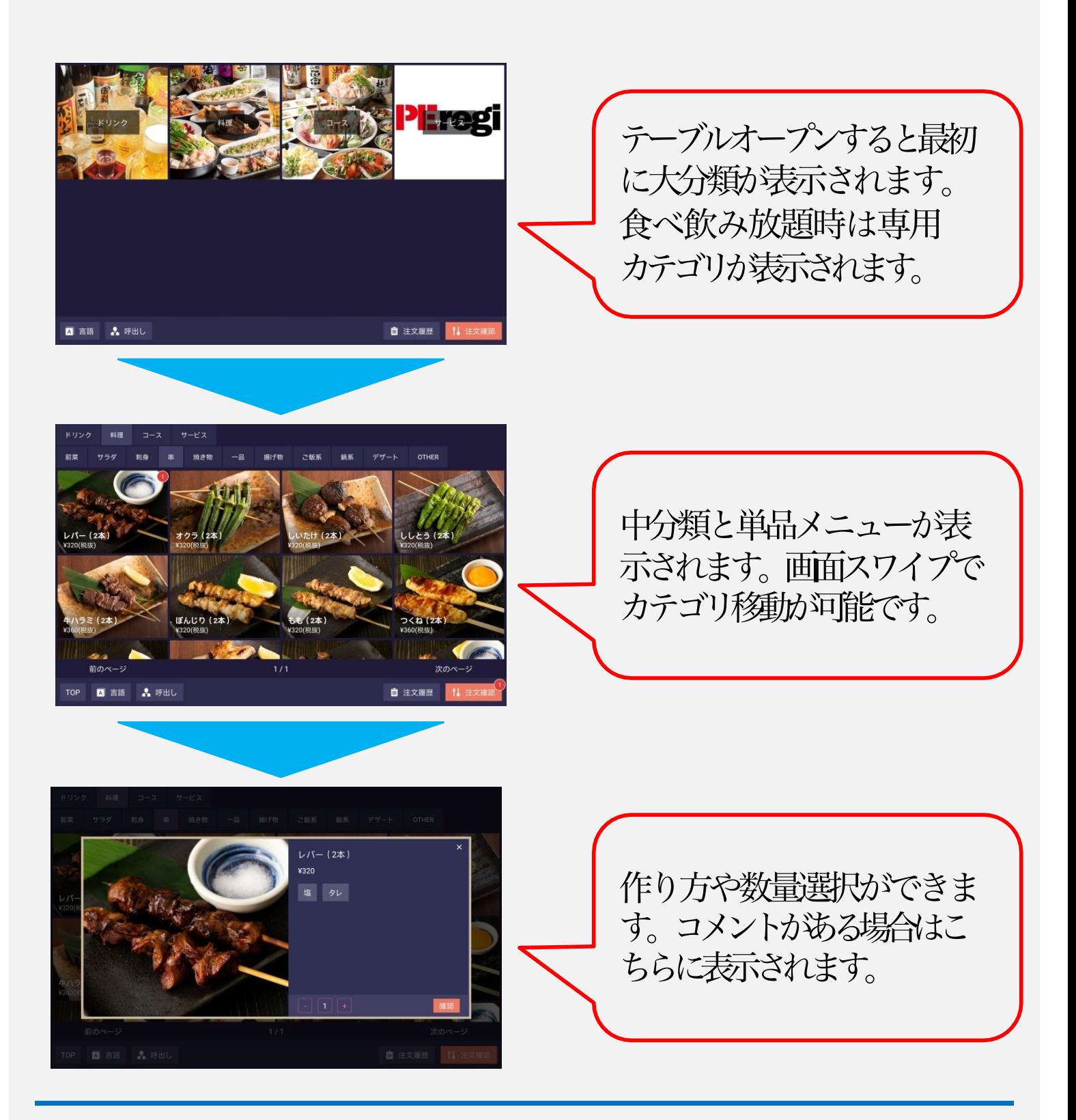

# タブレットの操作

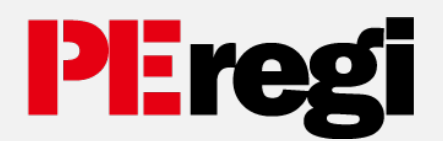

### ■オーダー前確認

『注文確認』をタップすると、確認画面が表示されます。 キャンセルや数量変更、選択済み商品の確認ができます。 右下の『注文』をタップすることで注文完了となります。

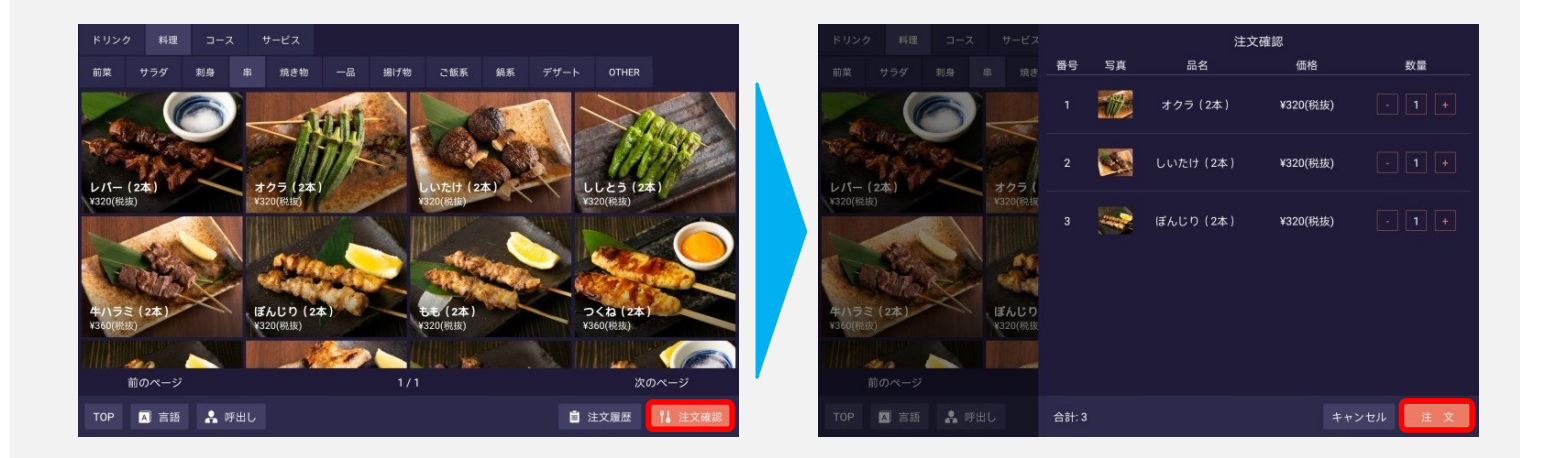

### ■注文履歴確認

『注文履歴』をタップすると、注文履歴が表示されます。 『おかわり』をタップすると、同メニューの再注文ができます。

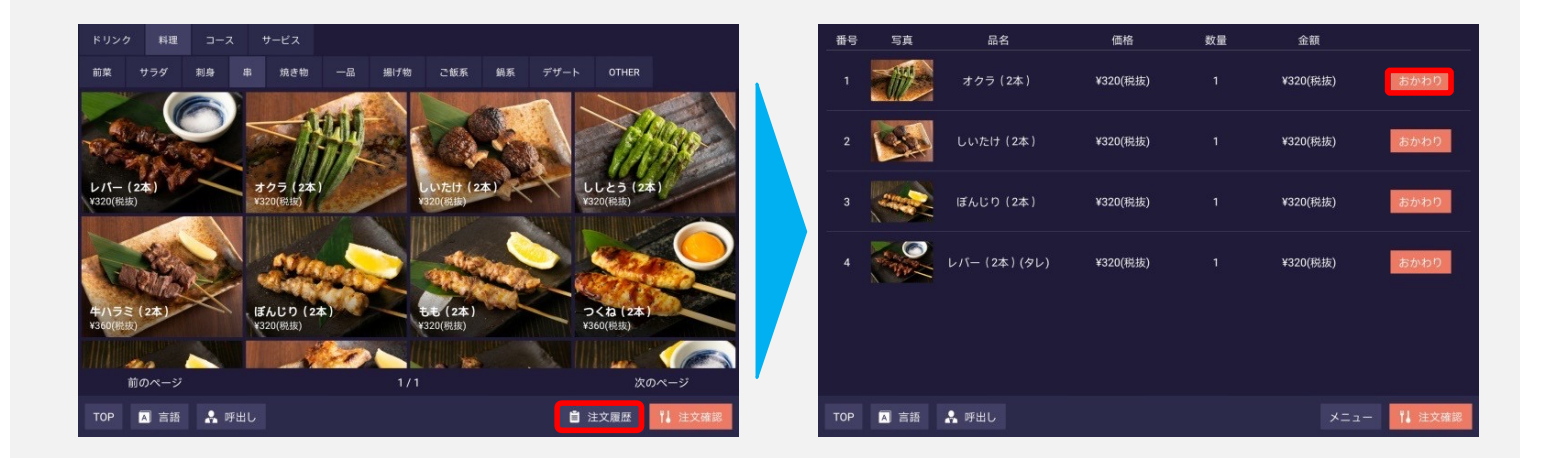

# MEMO

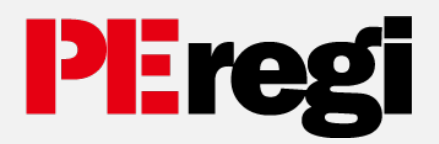

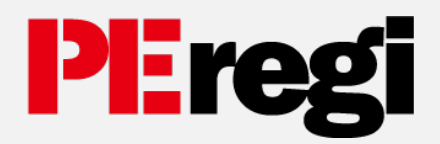

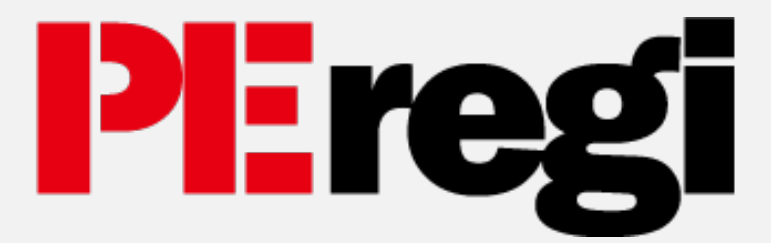

①POSレジの導入、システム開発に関して 開発事業部制作担当:ディペシュ、田淵、千原、ホ、近藤、キム、中山 レジシステムの開発及び導入、顧客管理及びマーケティング戦略までトータルにお受けいたします。

②Webマーケティングに関して ※Googleマイビジネス、新大久保マーケティング含む 開発事業部 マーケティング担当:田淵 笠原 鴨頭 飲食店の方向けのマーケティング全般(グルメサイト対策、口コミ対策)はお任せを!

③各種補助金・融資支援に関して 資金調達事業部担当:エン、辻、村田、本村、越後 OtoOでのイベント企画、集客支援、SNSでの拡散、スタッフ派遣など何でもお問合せ下さい。

④人材事業部のお問い合せ 人材事業部 相当:ムニラ仲国語、シャ(韓国語)、カビタ (ネパール語) 各種言語での対応可能。どなたでもお気軽にお問い合わせください。

⑤事業コンサルティングに関して ※補助金&融資資料の作成等 コンサルティング事業部 担当:小野田、鈴木 補助金、融資向け事業計画書作成はもちろん、新規事業の戦略相談もお気軽にご相談下さい。

> 株式会社スマートコンテンツ TEL:03−6908−9425 URL: https://smartcontents.co.jp 住所: 〒169−0073 東京都新宿区百人町3−21−16 Mail: info@smartcontents.co.jp